<< 設置型・管理用アプリケーション取扱説明書 >>

ALBLO for PC

※ご利用に際しての注意

ALBLO for PC をご使用頂くには、以下の動作環境が必要となります。ご使用の前に必ず 動作要件を確認して下さい。

●対応 OS

Windows7(32bit、64bit)、Windows8(32bit、64bit)、Windows8.1(32bit、64bit) ※WinRT では動作しません。

※OS は最新の状態に更新されていることが必要です。

●CPU

Pentium4 2.8GHz 以上 ※Corei3 以上の CPU を推奨

●メモリ

2GBytes 以上のメモリ搭載 ※空きメモリ 1GBytes 以上を推奨

●HDD

空き容量 5GBytes 以上 ※50GBytes 以上の空き容量を推奨

●画面解像度

1024x768 以上、表示色数 32bitTrueColor

●その他

PC がインターネットに接続されている環境であること(但し、プロキシやファイア

ウォールが設定されているネットワーク環境では、動作しない場合があります。)

マイク入力またはライン入力ジャックが装備されていること

- ※本アプリケーションにおいて、設置型測定を行う場合は、別売りの PC 用通信ケーブルが 必要になります(FC-1000 付属の通信ケーブルはスマートフォン接続用です)。
- ※外付け Web カメラをご利用の場合、Logicool 社 HD Webcam C270 を推奨します。 お客様のほうでご用意下さい。
- ※サーマルプリンター(測定結果レシート出力用)推奨品

三栄電機株式会社 BL2-58U (USB 接続タイプ)が使用可能です。

ご利用の場合は、お客様のほうでご用意下さい。

# 目次

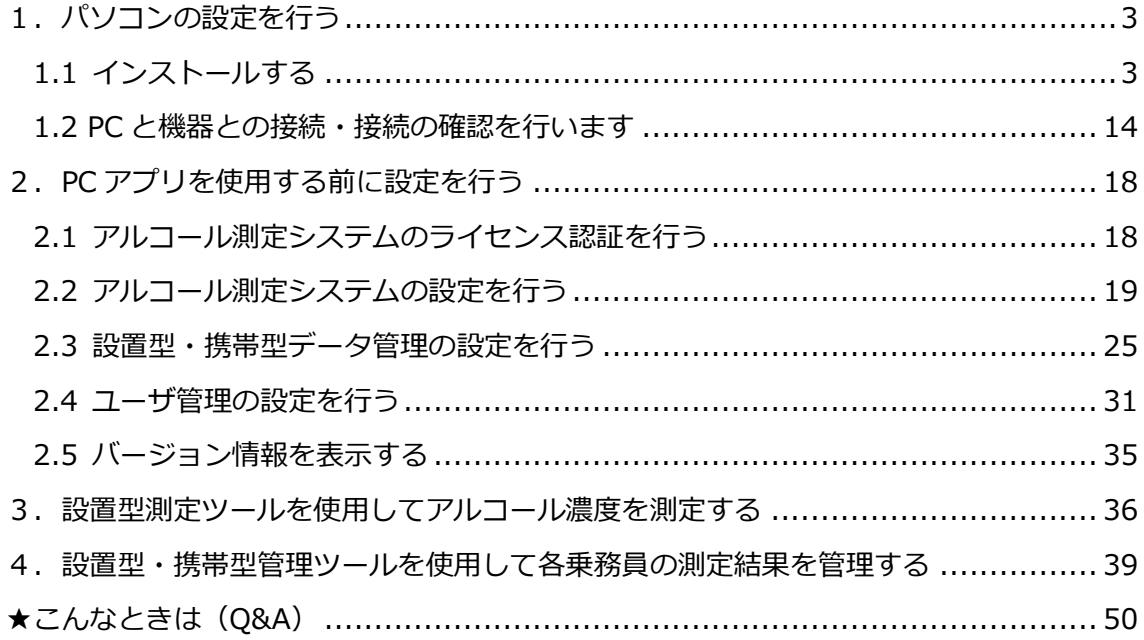

<span id="page-2-0"></span>1. パソコンの設定を行う

<span id="page-2-1"></span>1.1 インストールする

ALBLO for PC を使用する前に、以下の手順で、PC にアプリを動作させるために必要な各 種ツールおよびアプリのインストールを行います。

①.NetFramework4 がインストールされていない環境では、.NetFramework4 のインスト ールを行います。

※Windows7 をお使いの方が対象です。

a)ALBLOのダウンロードサイトを経由して Microsoft のサイトから.NetFramework4 のイ ンストーラをダウンロード・保存します。"ダウンロード"を押して下さい。

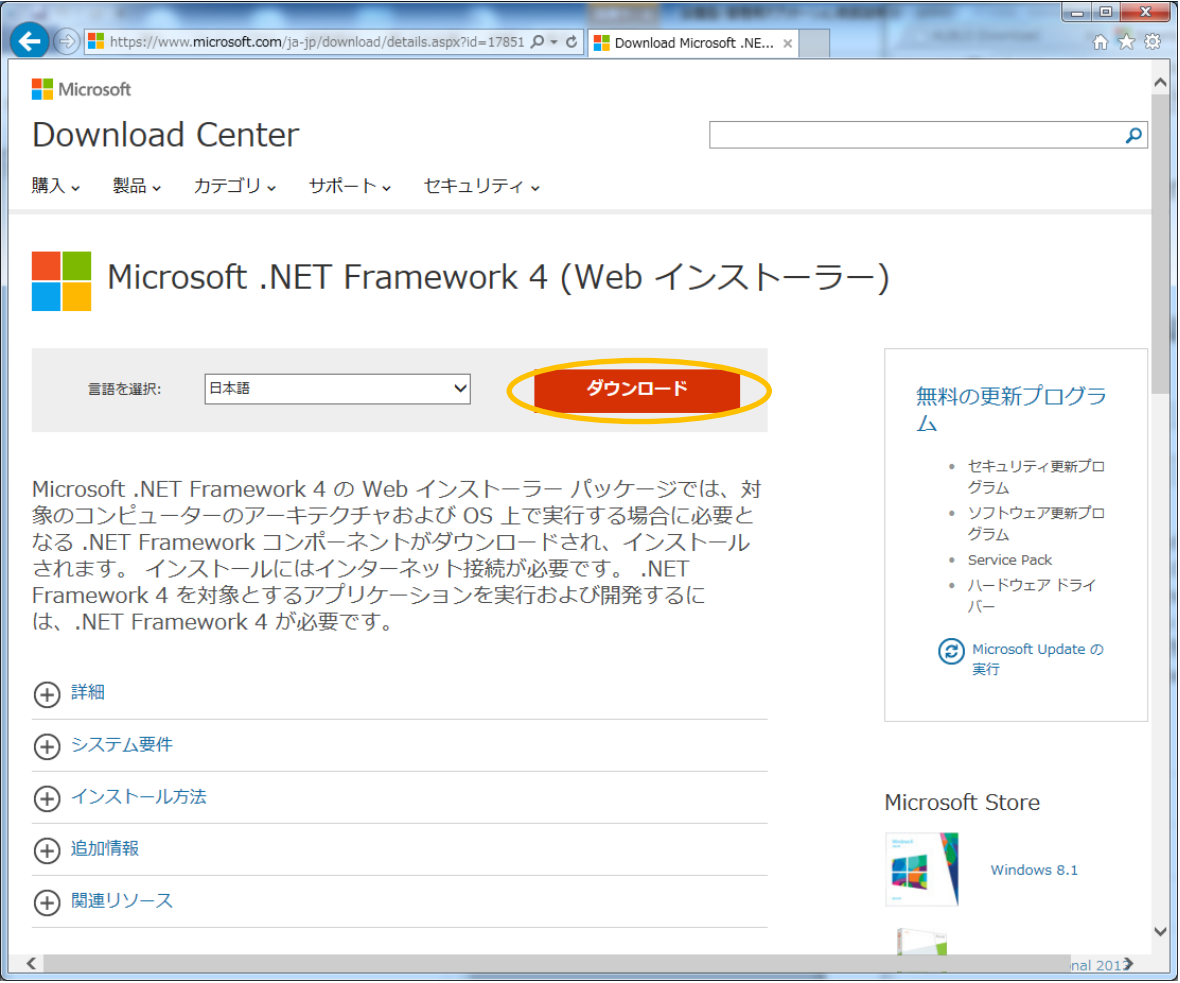

b)その他の推奨ダウンロードは選択せずに、下部の"次へ"を押して下さい。

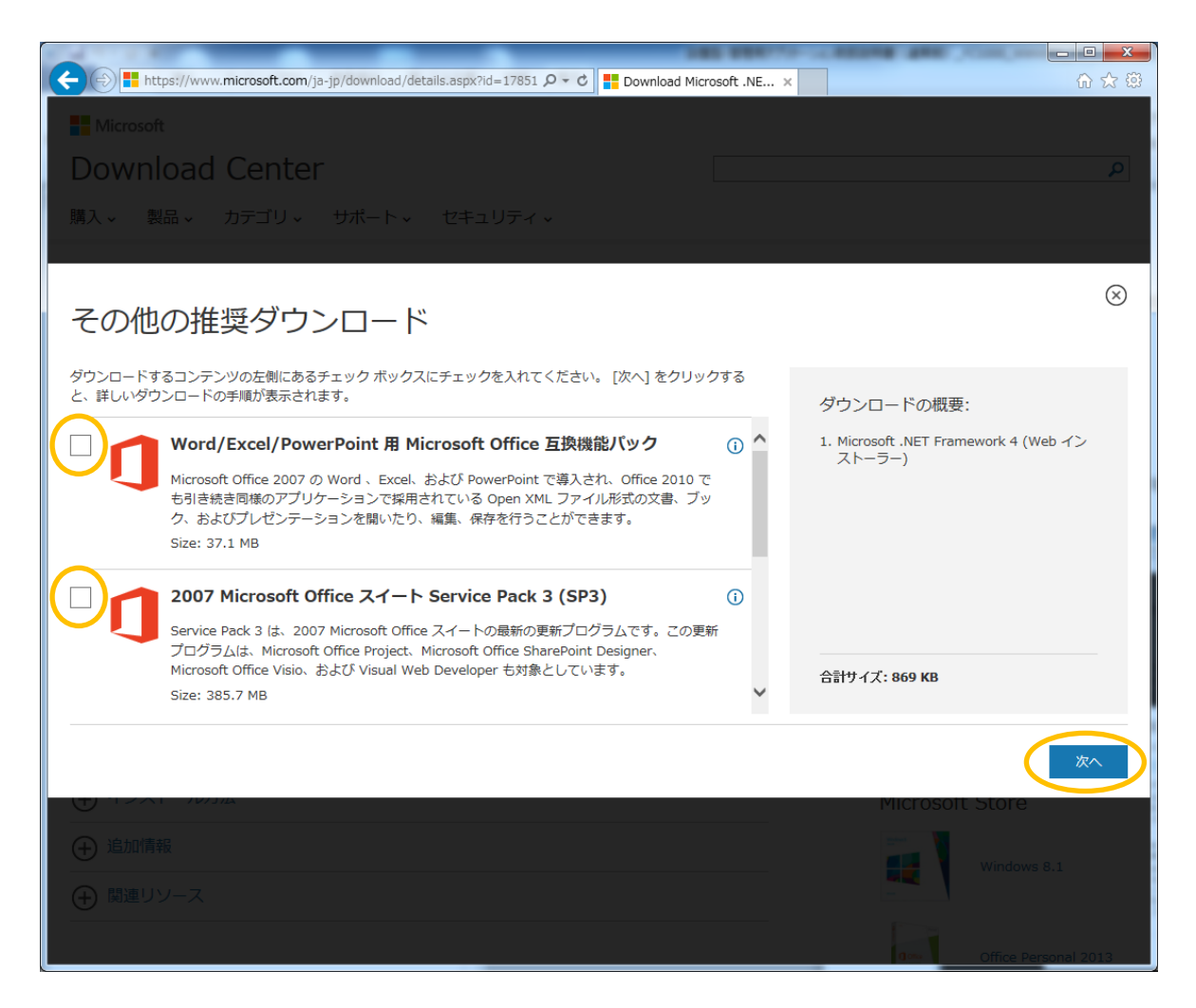

c) 以下の画面で表示された場合は、"すべてのコンテンツを表示"を押して下さい。

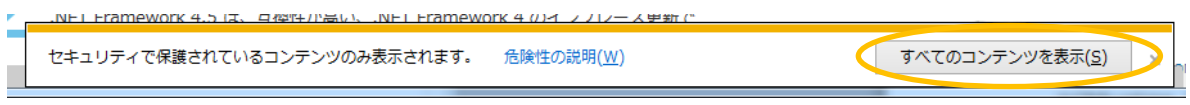

d) ブラウザの下部に実行/保存/キャンセルのボタンが表示されますので、"保存(S)"ボタ ンの横の"▼"ボタンをクリックして、"名前を付けて保存(A)"を選択します。

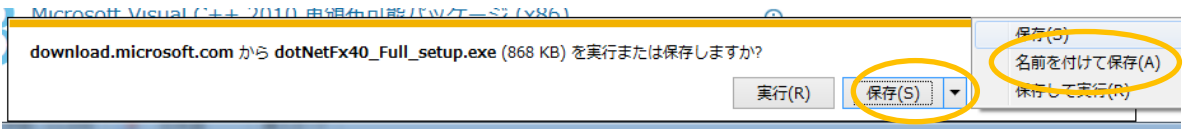

e)ファイル保存ダイアログが開きますので、左のリストからデスクトップを選択し、ファ イルの名前を変えずに保存して下さい。

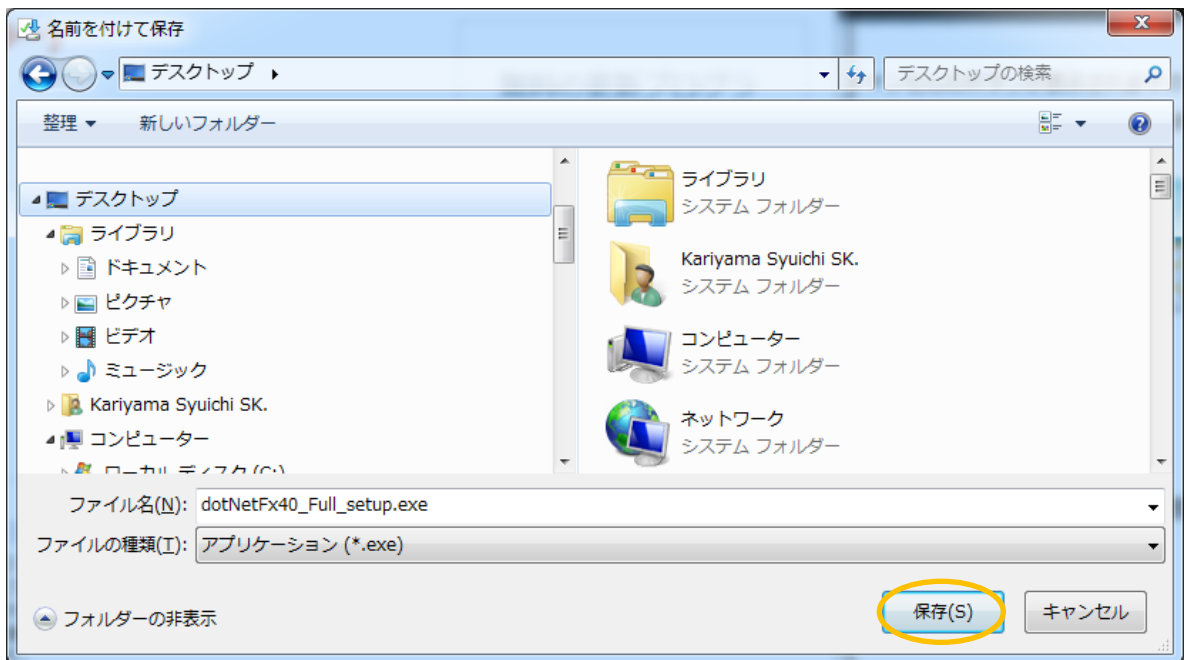

e)ダウンロードが完了したら、ブラウザ(InternetExploler の場合)の下部に完了のメッ セージが表示されますので、"フォルダーを開く(P)"ボタンを選び、ファイルの保存先を開 きます。

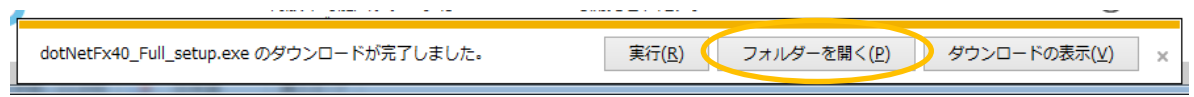

f)デスクトップの内容が開きますので、選択されている" dotNetFx40\_Full\_setup.exe"を ダブルクリックで起動します。

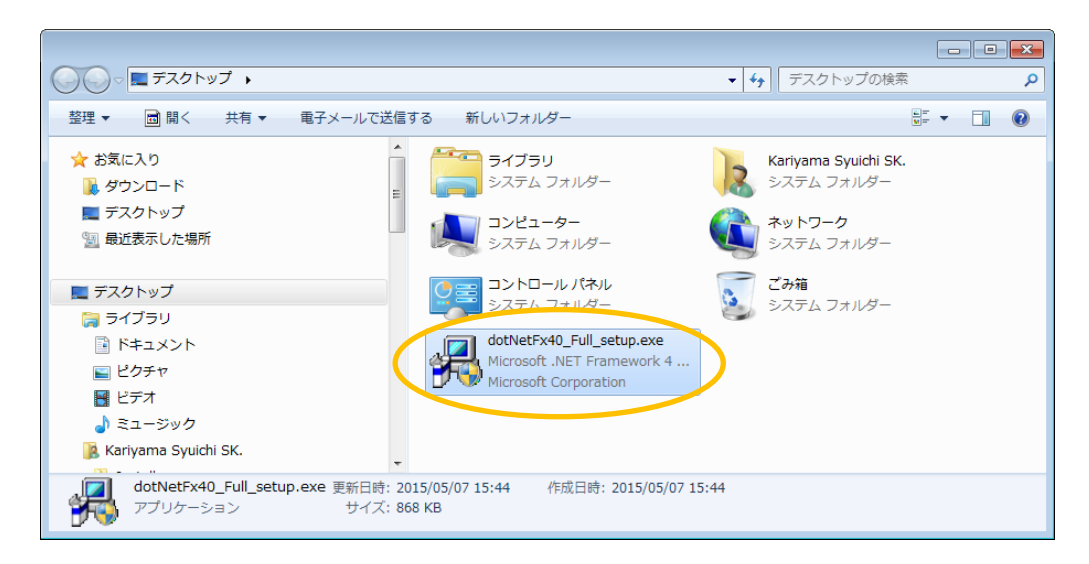

インストーラが起動しますので、しばらく待ちます。

「マイクロソフト ソフトウェア 追加ライセンス条項」に同意してインストールします。

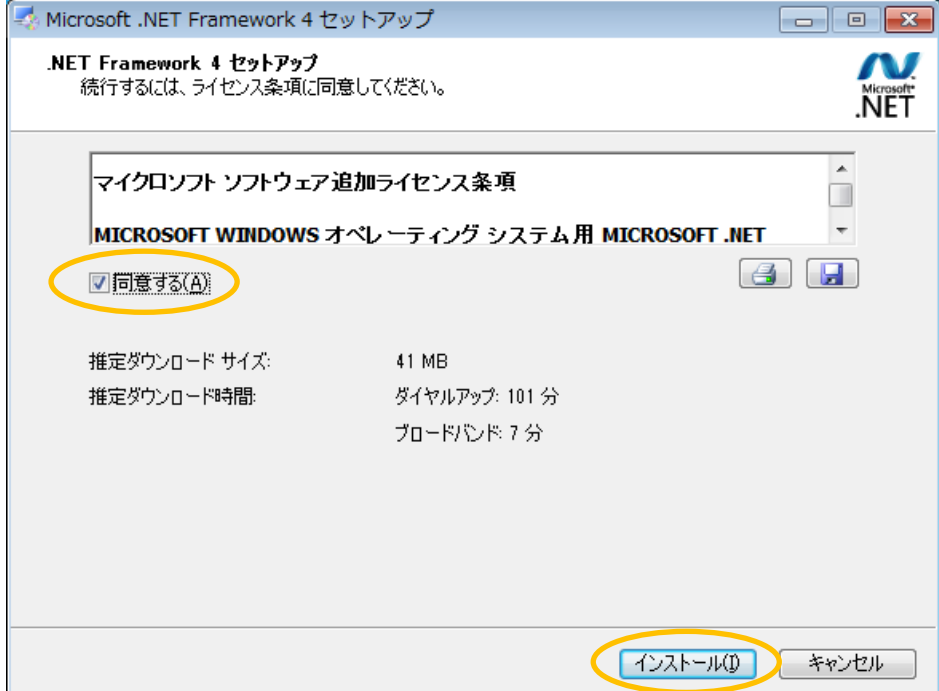

セットアップが始まりますので、しばらく待ちます。

※セットアップが完了するまで、"キャンセル"しないで下さい。

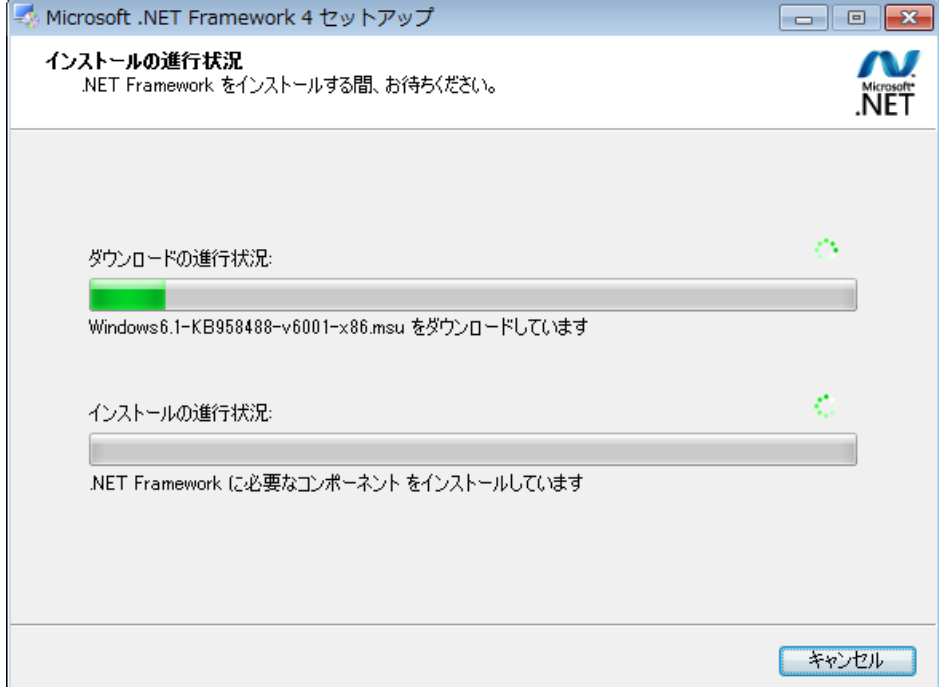

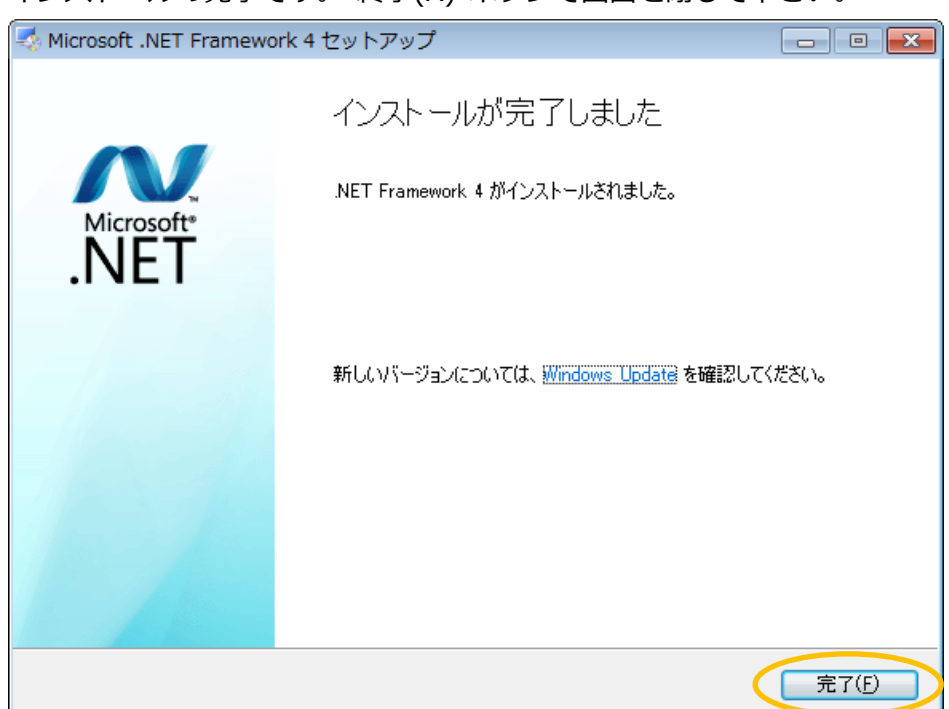

インストールの完了です。"終了(X)"ボタンで画面を閉じて下さい。

②クリスタルレポートのインストールを行います。設置型・携帯型管理ツールの一覧印刷 で使用します。一覧印刷しない場合、インストールは不要です。

a)クリスタルレポートのインストーラを起動します。下記のファイルを解凍して下さい。

※CRforVS\_redist\_install\_32bit\_13\_0\_5.zip

インストーラが解凍され、

※CRRuntime\_32bit\_13\_0\_5.msi

が表示されますので、実行して下さい。

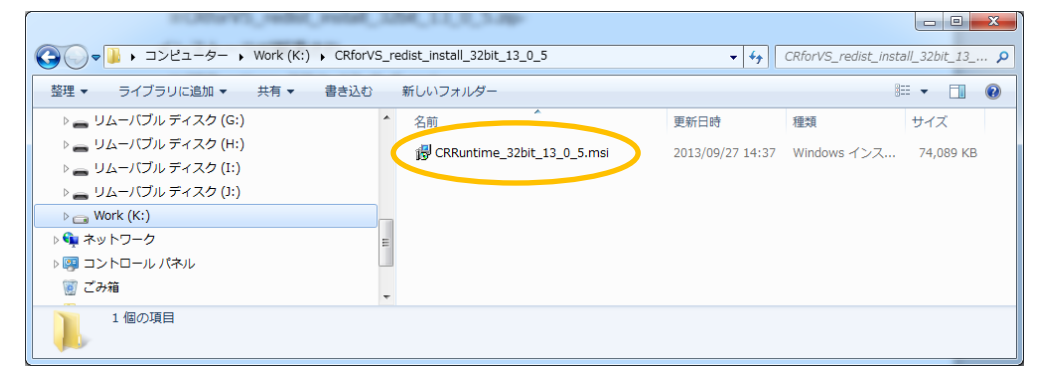

# a) "Next>"ボタンを押して下さい。

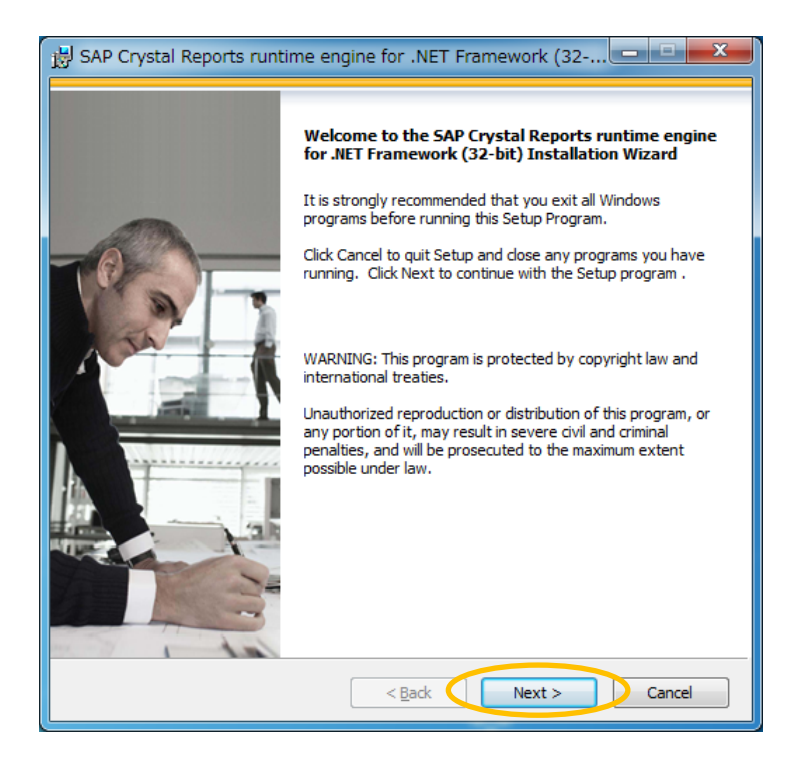

b) ソフトウェアの使用許諾に同意して"Next>"ボタンを押して下さい。

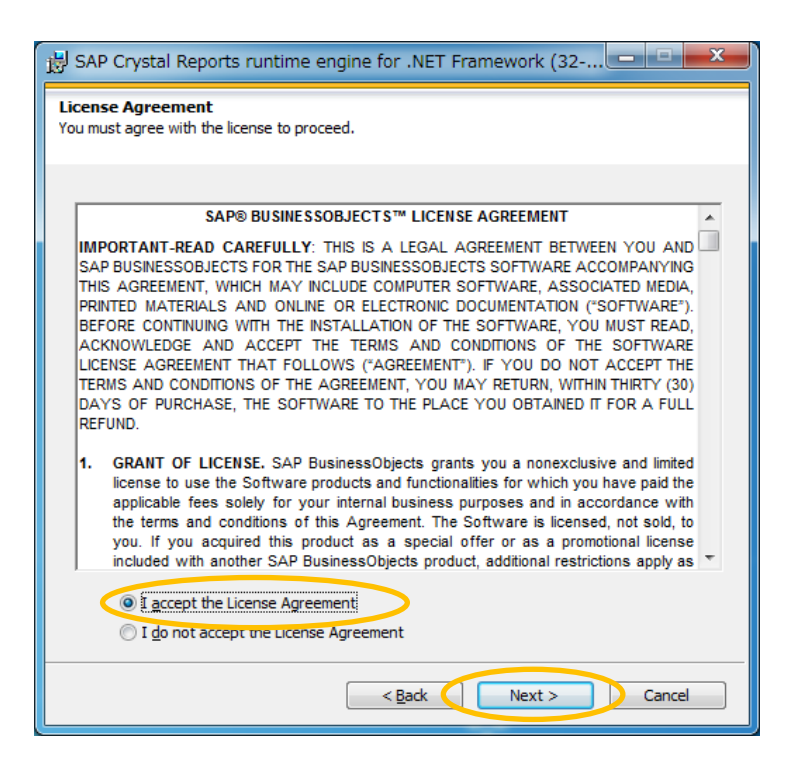

c) "Next>"ボタンを押して下さい。インストールが開始されます。

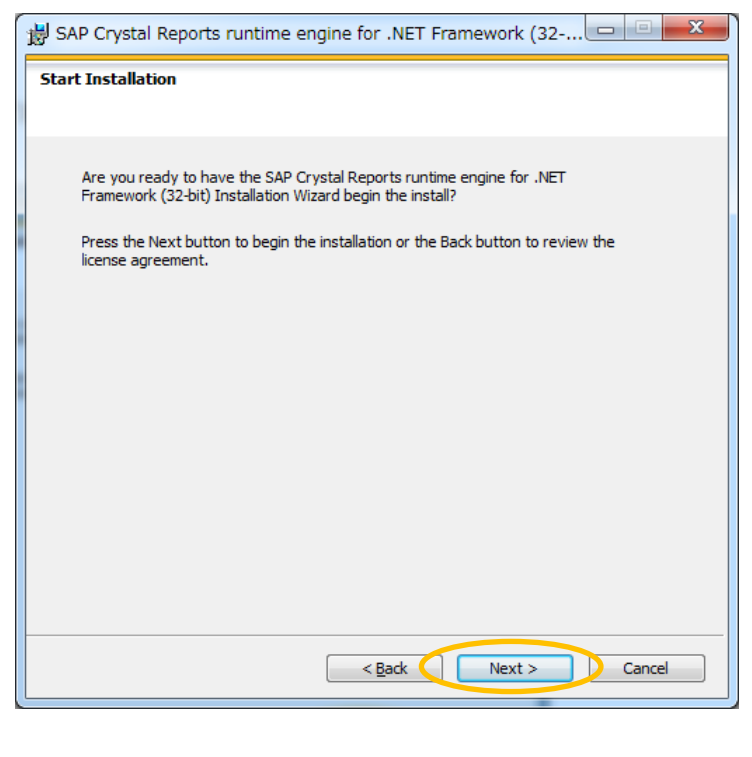

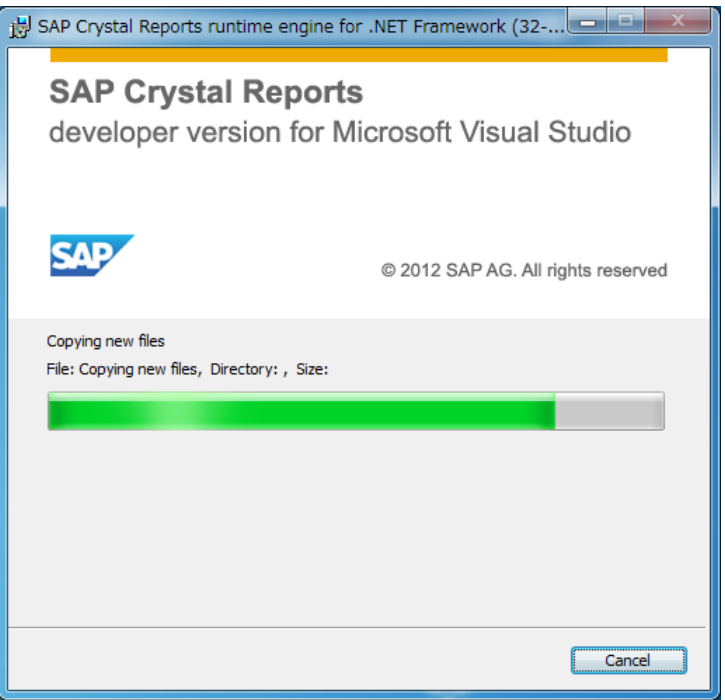

d) インストールの完了です。"Finish"ボタンを押して画面を閉じて下さい。

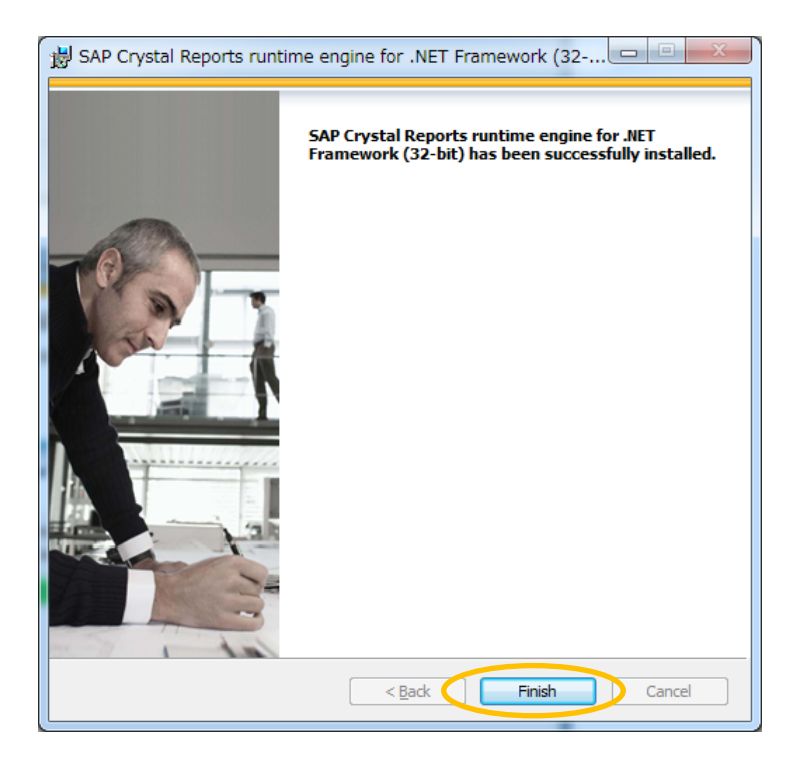

③サーマルプリンターを使用する場合、サーマルプリンターBL2-58U のドライバのインス トールを行って下さい。測定結果をレシート印刷する場合必要です。

※BL2-58U に付属のサーマルプリンターBL2-58 取扱説明書を参照して下さい。

④ALBLOのインストーラALBLO.exeを起動してALBLOアプリのインストールを行います。 ※ALBLO サイトから" ALBLO for PC(PC 用アプリケーション) "をダウンロード後、

setup\_FC1000\_Win\_X\_X\_X\_X.zip を解凍して下さい(X は数字です)。

a) ALBLO のインストーラ Alblo.exe を起動します。

ユーザアカウント制御ダイアログが表示されますので、"はい"ボタンを押して下さい。 続いて ALBLO のインストーラダイアログが表示されますので、"開始"ボタンを押して 下さい。

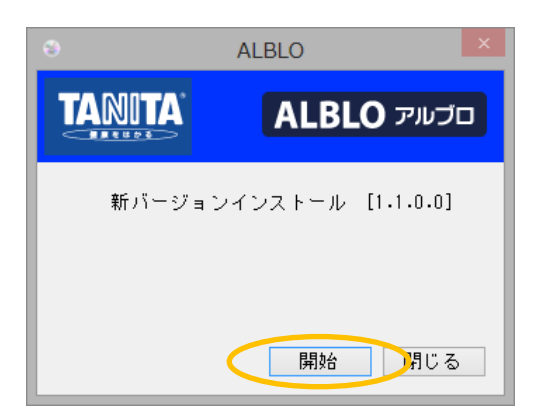

- ※バージョンアップの場合、インストーラによって旧バージョンをアンインストール した後に、新バージョンのアプリケーションがインストールされます。その際に、 お客様に設定して頂いた情報は、新バージョンに引き継がれます。
- b) "OK"ボタンを押して、インストールを開始します。

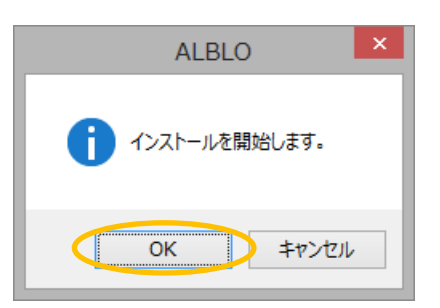

c) "次へ(N)>"ボタンを押して下さい。

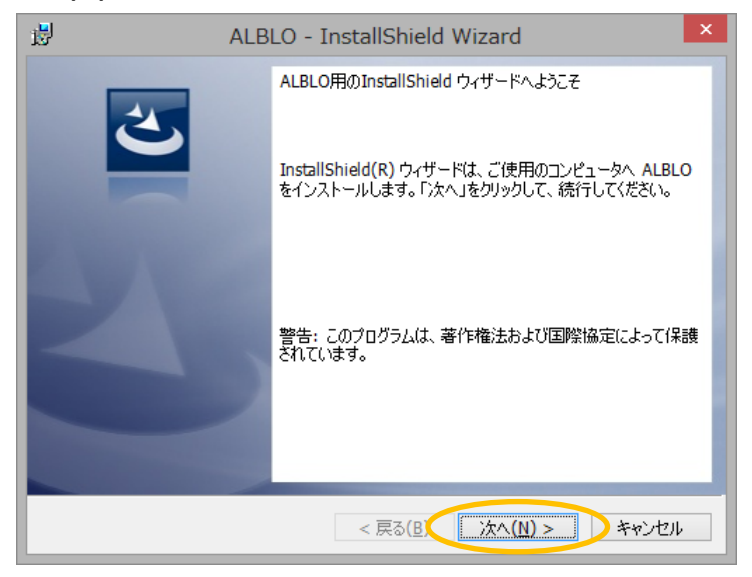

d) "次へ(N)>"ボタンを押して下さい。

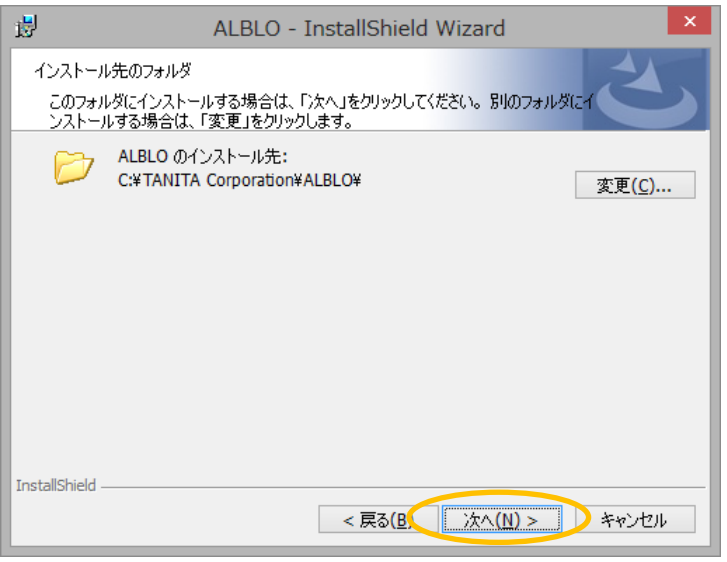

e) "インストール(I)"ボタンを押して、インストールを開始します。

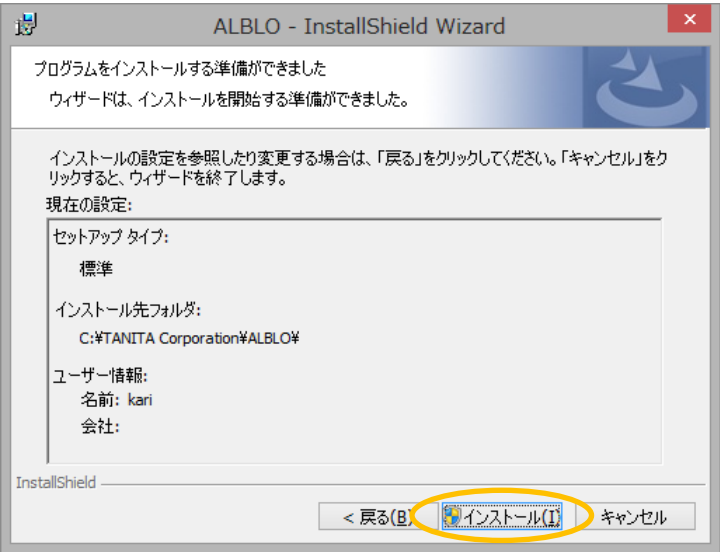

f) インストールを許可し、"はい"ボタンを押して進めて下さい。

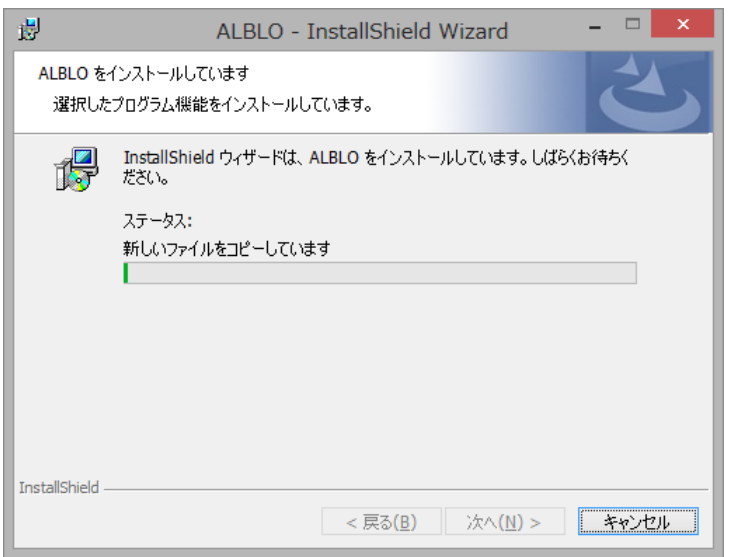

g) "完了(F)"ボタンを押して、画面を閉じて下さい。

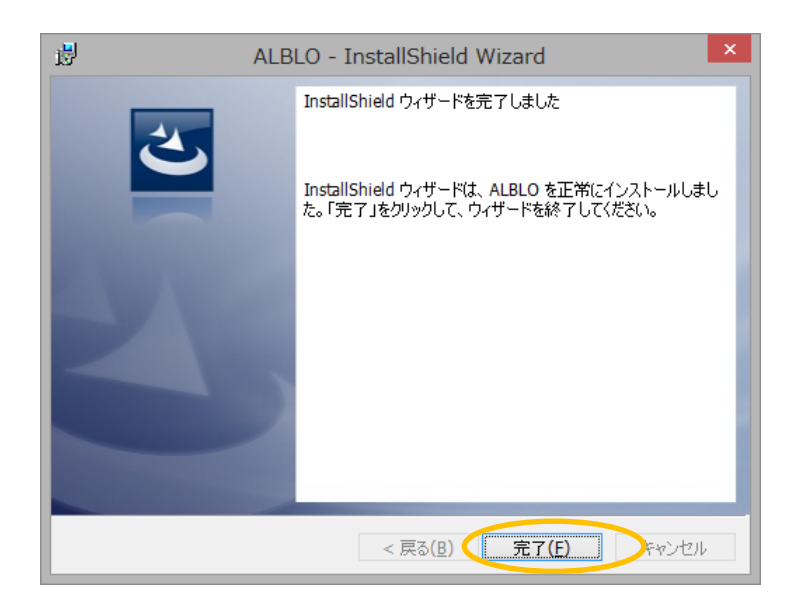

h) "OK"ボタンを押して下さい。インストールの完了です。

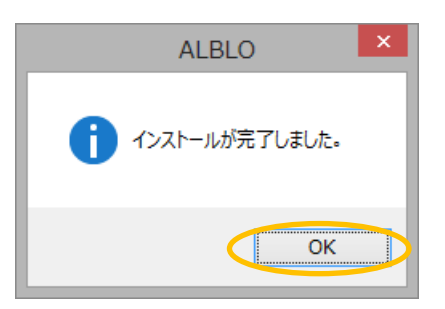

<span id="page-13-0"></span>1.2 PC と機器との接続・接続の確認を行います

①FC-1000とPCのマイク入力またはライン入力の端子を別売りのPC用通信ケーブルで接 続して下さい。

※PC によっては、FC-1000 を入力端子に接続したときに、マイク入力/ライン入力を 選択する必要があります。

a) マイク入力/ライン入力がある場合、マイク入力を選択、マイク入力のみの場合、マイ ク入力を選択、ライン入力のみの場合、ライ入力を選択してチェックをつけ"OK"ボタンを 押して下さい。

※ここで指定したデバイスが、次のレベル設定の既定のデバイスとして設定されます。

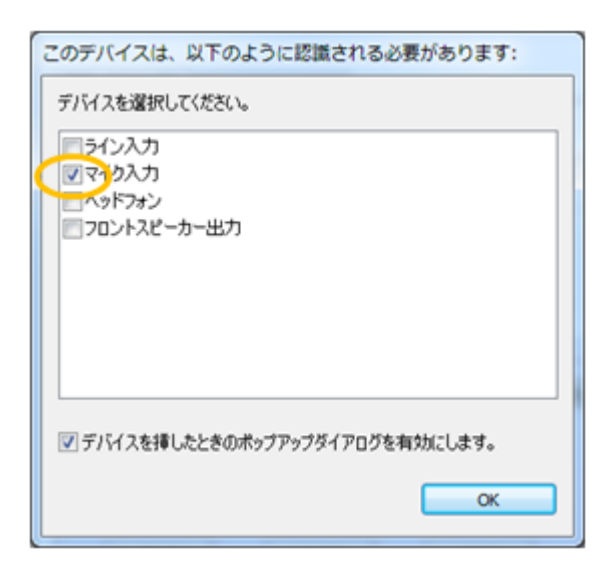

b) PC の画面の右下のツールバーに表示されているスピーカのアイコンを右クリック 次に、"録音デバイス(R)"を選択

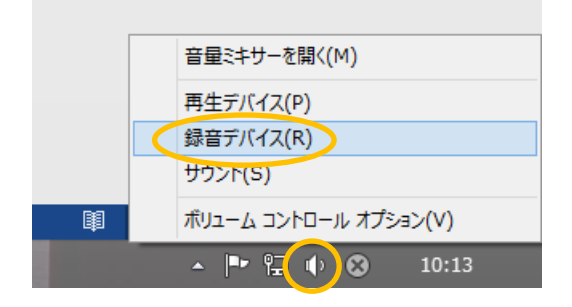

- c) 接続済みの(マイク入力またはライン入力で既定のデバイスのチェックがついているも
- の) 2(チェック)を選択し、"プロパティ(P)"ボタンを押してプロパティ画面を開きます。

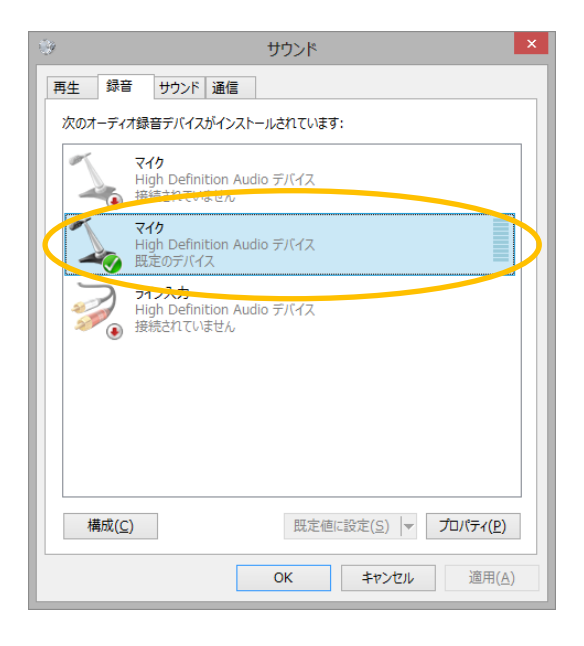

d) レベルタブを選択してマイク入力またはライン入力のレベルを 100 に設定します。 ※マイク入力の場合は、マイクブーストのレベルを+10.0dB に設定して下さい。 設定後、"OK"ボタンを押して画面を閉じます。

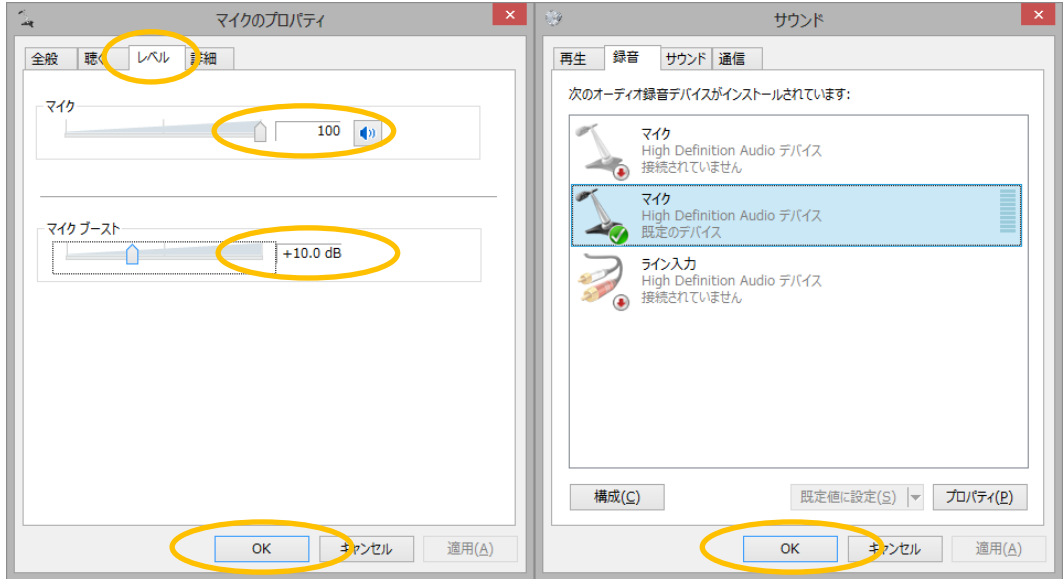

次に、録音デバイスの画面も"OK"ボタンを押して閉じて下さい。

②サーマルプリンターを使用する場合、PC とプリンタが付属の USB ケーブルで接続され ていることを確認して下さい。

※しっかりと接続されていない場合、測定結果が印刷されません。

③マイク内蔵型の Web カメラをご利用の場合、Web カメラに内蔵されているマイクを無 効にします。

※この操作を行わない場合 FC-1000 の測定ができませんので、必ず行って下さい。

a) Windows のスタートメニューからコントロールパネルを開きます。

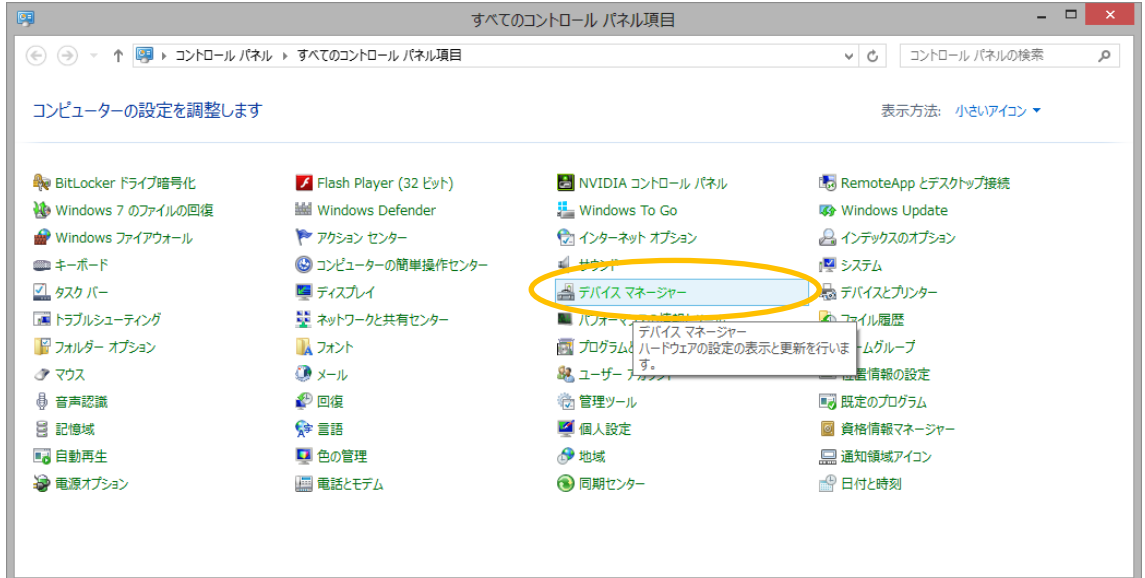

b) コントロールパネルからデバイスマネージャーを起動します。 ※以下は、Logicool 社の"HD Webcam C270"の例です。 ご使用の Web カメラの製品名をご確認の上、設定して下さい。

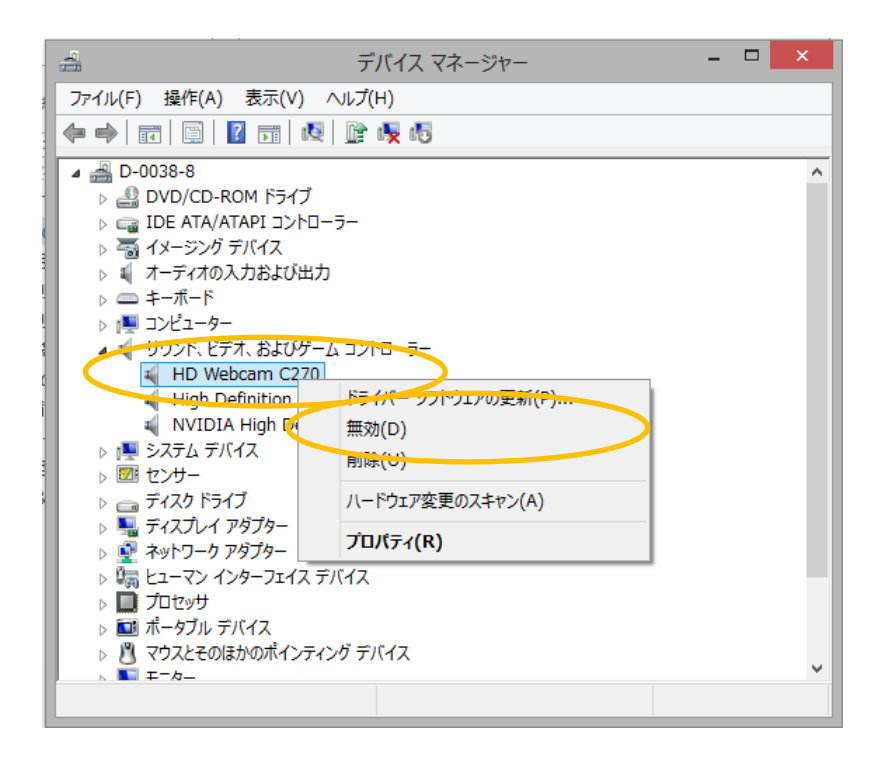

C) サウンド、ビデオ、およびゲームコントローラーの中の"HD Webcam C270"をマウス で右クリックしてメニューを表示後、"無効(D)"を選択します。確認のメッセージが表示さ れますが、"はい(Y)"ボタンを押して無効にします。この操作で、Web カメラの内蔵マイク が無効になります。

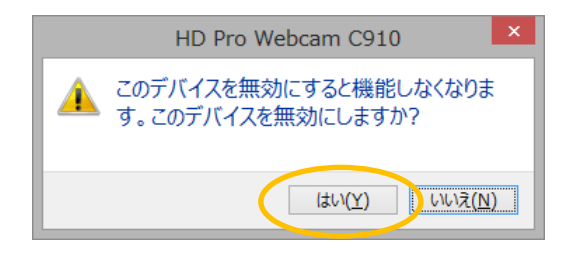

無効になると、"HD Webcam C270"のアイコン表示が以下のように変化します。

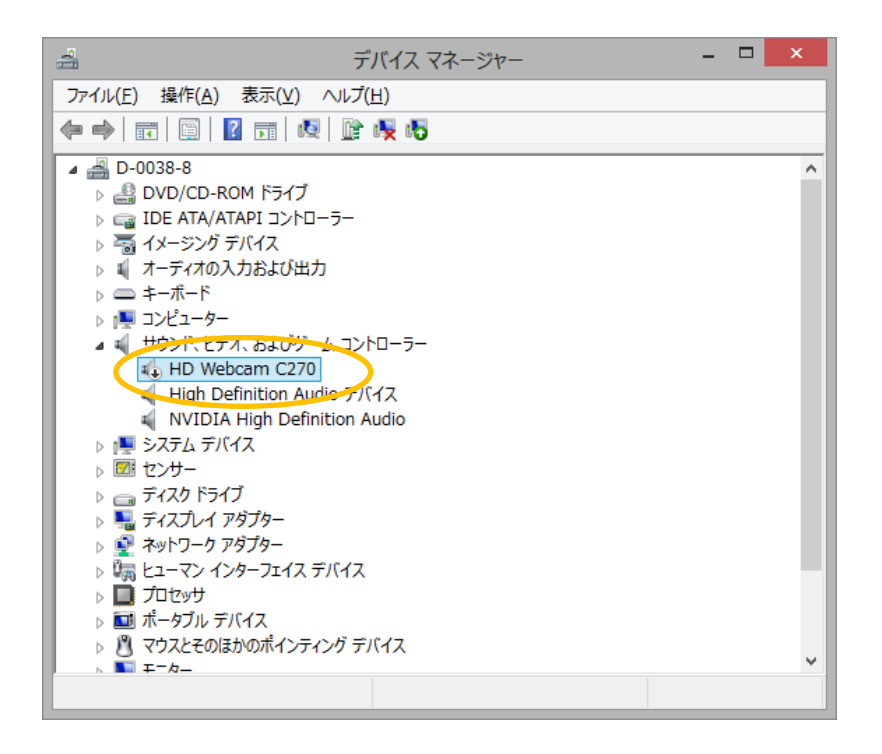

<span id="page-17-0"></span>2.PC アプリを使用する前に設定を行う

設置型アルコール測定および設置型・携帯型データ管理を使用する前にアプリの設定を行 う必要があります。

以下の手順で、アプリの設定を行って下さい。

<span id="page-17-1"></span>2.1 アルコール測定システムのライセンス認証を行う

①ALBLO を起動します。認証サイトのアカウント入力画面が表示されますので、購入時に 配布されたアカウントを入力して"決定"ボタンを押して下さい。

ライセンス認証が完了すれば、自動で次項の設定を行うことができます。

※インターネットの環境に接続されていない場合アプリを起動することが出来ませんので、 必ずインターネット環境に接続の上ご使用下さい。

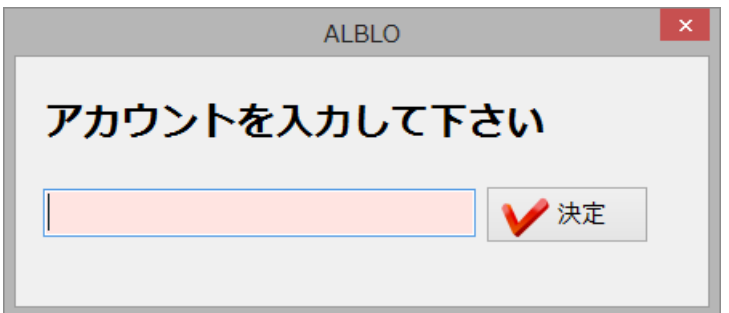

入力されたアカウントが間違っている場合は、次のメッセージが表示されますので、アカ ウントを確認して再入力して下さい。

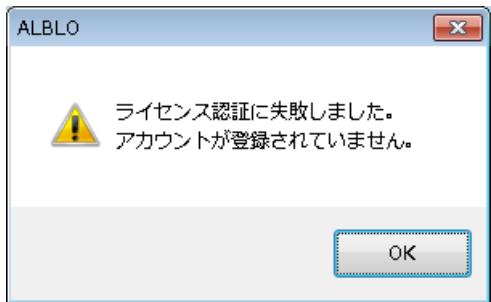

また、ライセンスが不足している場合は、以下のメッセージが表示されますので、 アカウントが不足していないか、ご確認下さい。

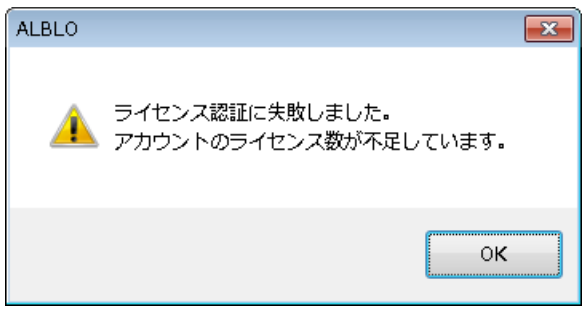

<span id="page-18-0"></span>2.2 アルコール測定システムの設定を行う

①ALBLO を起動します。パスワード入力の画面が表示されますので、パスワードを入力し て下さい。

※初期パスワードは、"admin"に設定されています。変更することが可能です (27~28 頁参照)。

※データ管理の設定で"データ管理/設定にパスワードを使用"のチェックを外すことで 表示されなくなります。運用に合わせてご使用下さい(27~28 頁参照)。

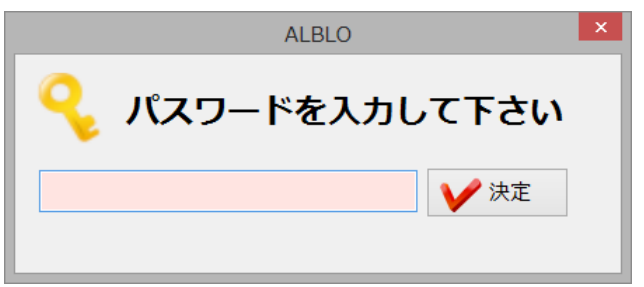

②入力されたパスワードが合っていれば、設定の画面が表示されます。

初回起動時は、設定の画面が開きます。2回目以降の場合は、"設定"ボタンを押して画面表 示します。

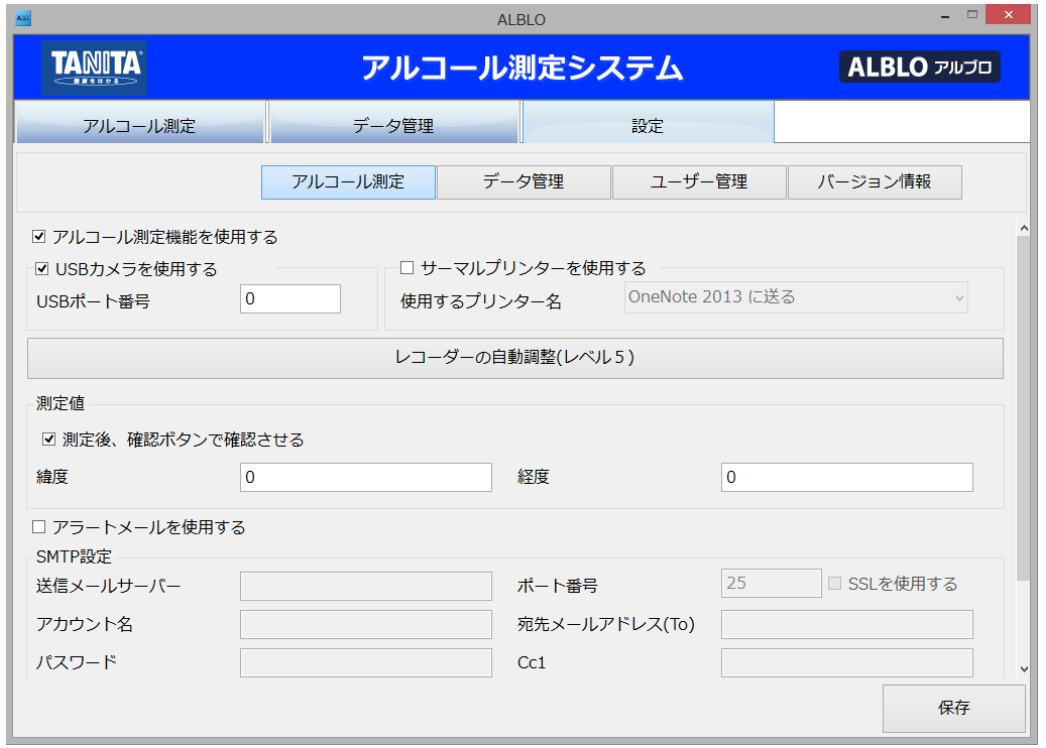

③"アルコール測定"のボタンを押し、設置型アルコール測定の設定画面を表示します。 ※アルコール測定を使用しない場合、"アルコール測定を使用する"のチェックを外します。 設定を保存するとアルコール測定に関する設定、ユーザ管理、アルコール測定の 画面は使用できなくなります。アルコール測定をご使用の場合は、チェックをつけて

a)以降の設定を行って下さい。

a) USB カメラを使用する:USB カメラを使用する場合、チェックボックスを押してチェッ クをつけて下さい。

b) USB ポート番号:"0"を入力します。

c) プリンタを使用する:サーマルプリンターを使用する場合、チェックボックスを押して チェックをつけて下さい。また、使用するプリンタ名を"SANEI BL2-58"に設定して下さい。

※お客様にてプリンタドライバのインストールが必要です。

詳細はサーマルプリンターの取扱説明書をご確認願います。

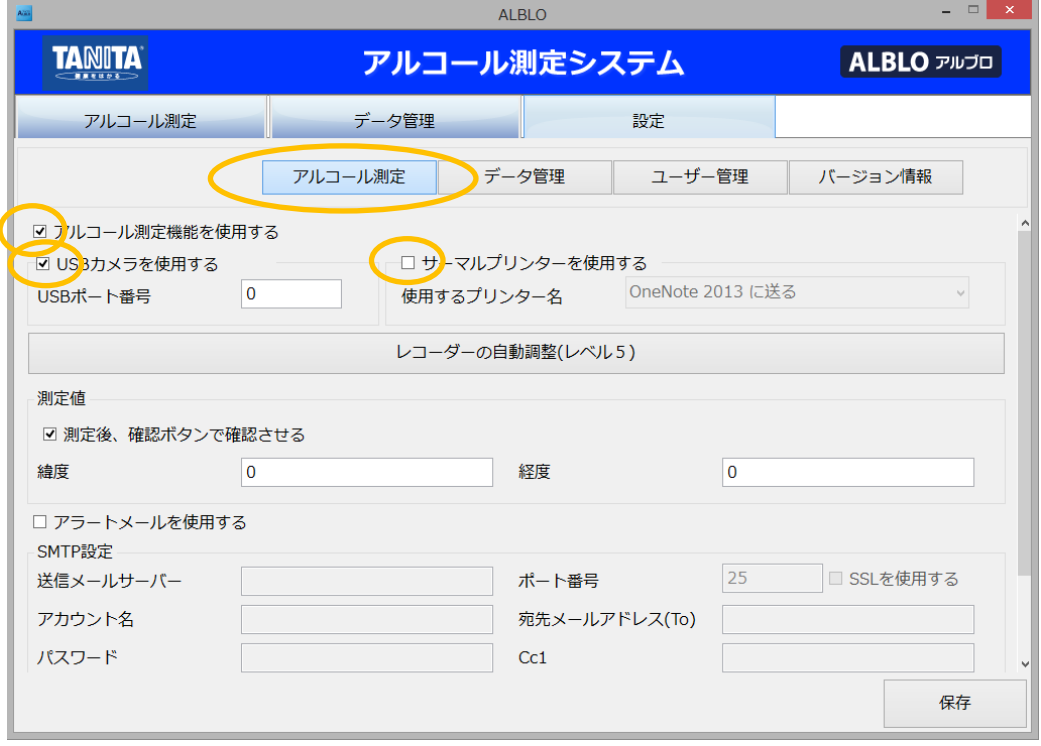

④レコーダーの自動調整を行います。

※レコーダーの調整については、FC-1000 との通信精度を向上させるために必ず実施し て下さい。

a) FC-1000 と PC のマイク入力またはライン入力の端子を付属のケーブルで接続して下さ い。

このとき、PC によっては入力デバイス選択・確認画面が表示されることがありますが、"OK"

ボタンを押して下さい。

b) 画面の"レコーダーの自動調整"ボタンを押して下さい。

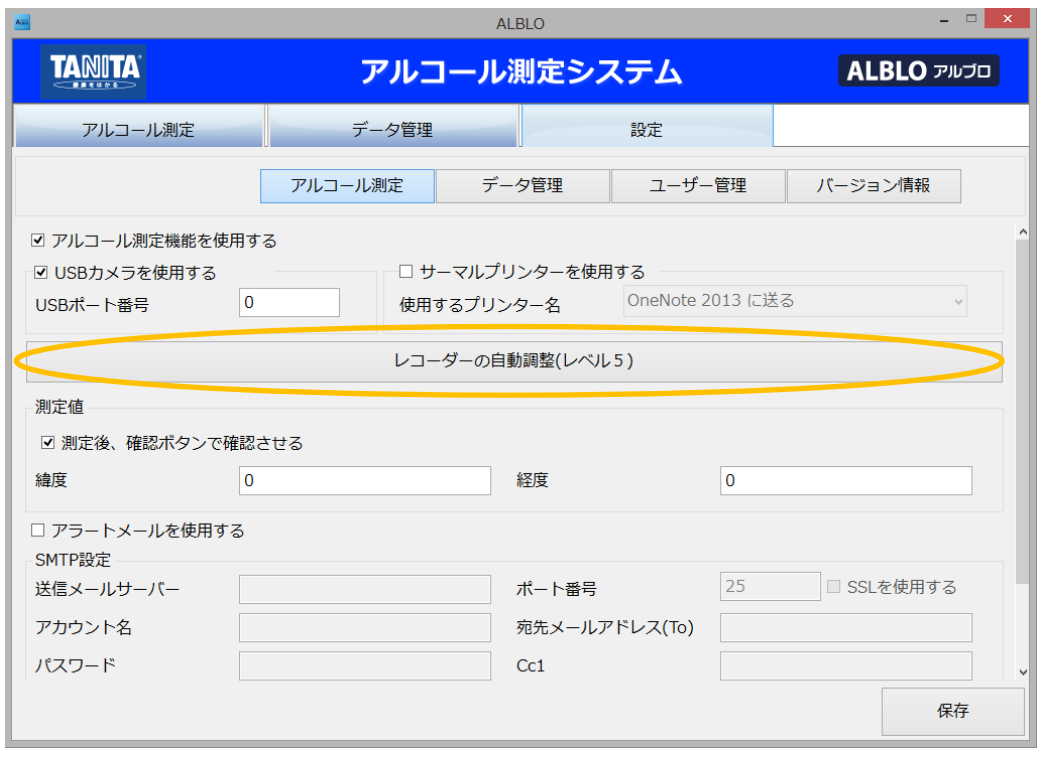

c) 自動調整の画面が表示されますので、信号品質レベルを設定後、"開始"ボタンを押して 下さい。

※信号品質レベルとは、レコーダーのノイズの混入度合いを示す目安です。ご使用の PC により信号の品質が変わるため、自動調整は信号品質レベルに応じた調整を行います。 ※画面下部にガイドがありますので、参考に調整して下さい。

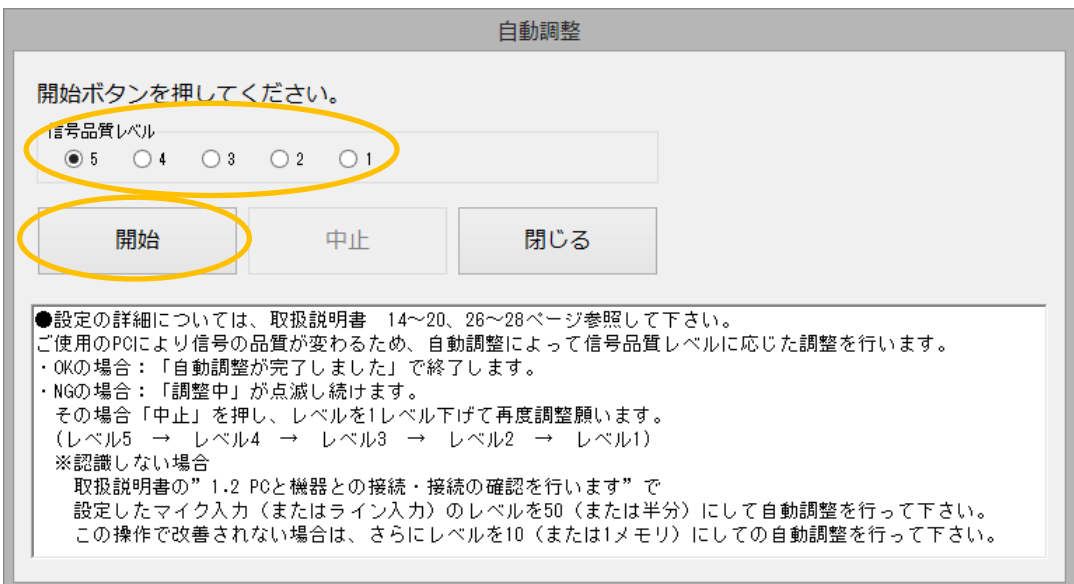

d) 表示されるメッセージにしたがって FC-1000 のスタートスイッチを入れて下さい。

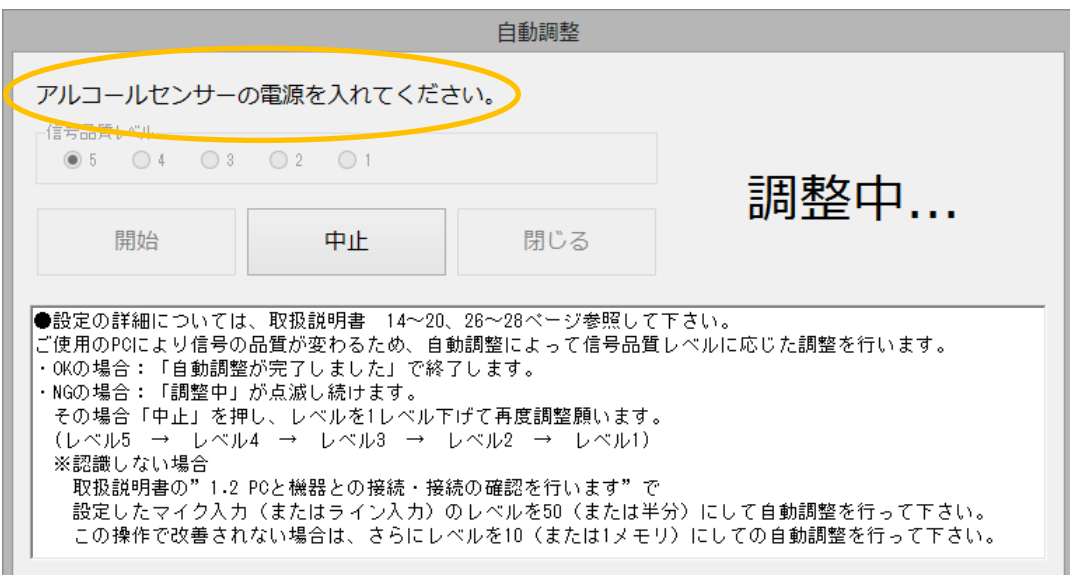

e) 「自動調整が完了しました」と表示されますので、"OK"ボタンを押して下さい。

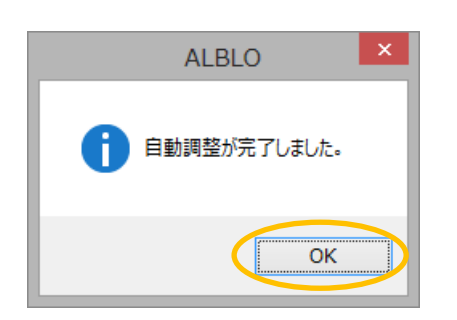

※自動調整完了の画面が表示されない場合、"中止"ボタンを押し、c)の手順で信号品質 レベルを 1 レベルずつ下げて c)から e)の手順で自動調整を行って下さい。 レベルを 1 まで下げて調整を行っても自動調整が完了しない場合、マイク入力の レベルが高いことが考えられます。その場合、f)に従ってマイクレベルを下げた状態で c)から e)の手順で自動調整を行って下さい。

f) e)で自動調整が完了しなかった場合にご使用の PC のサウンドの入力ボリュームの調整 を行い、再度 c)から e)の自動調整を行います。自動調整が完了した場合は、この操作は行 わないで下さい。

本取扱説明書の" 1.2 PC と機器との接続・接続の確認を行います"で設定したマイク入力 (またはライン入力)のレベルを 50 (または半分)にして c)から e)の自動調整を行って下 さい。この操作で改善されない場合は、さらにレベルを 10(または 1 メモリ)にして c) から e)の自動調整を行って下さい。

⑤測定情報を設定します。

- a) 「測定後、確認ボタンで確認させる」をチェックすると、測定結果の表示が保持され、 "確認"ボタンを押すことで測定が終了します。
- b) 緯度、経度:設置型端末として使用する場所の緯度と経度を入力して下さい。 ※これは、データ管理画面で測定値結果を管理するときに、どこで測定されたかを地図 表示する際に使用する情報です。

※設定されてない場合は、データ管理画面において測定場所の地図が表示されません。

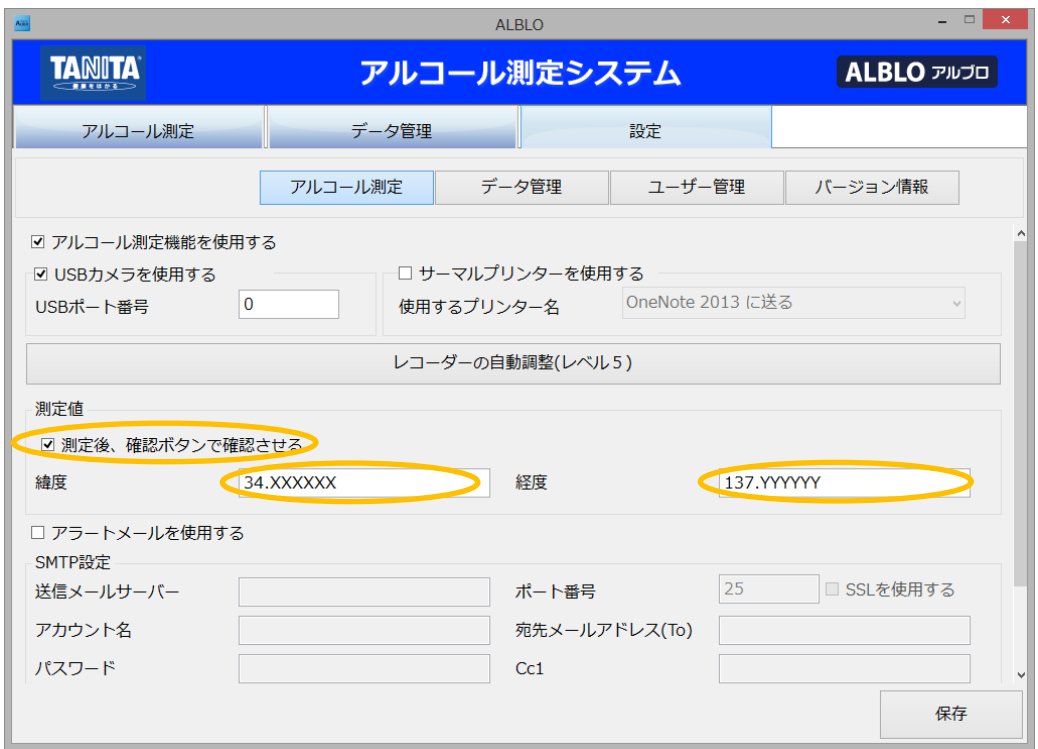

⑥アラートメールを設定します。

本アプリでは、アルコール測定時にアルコールが検知された場合、運行管理者などのメー ルアドレスを設定しておくとそのメールアドレスに"アルコールが検知"された旨のアラー トメールを送信することができます。

<span id="page-24-0"></span>※PC やスマートフォン・携帯電話のメールアドレスに送信することができますが、迷惑メ ール等の設定によっては受信できない場合があります。アラートメールが受信できない場 合は、迷惑メールの設定をご確認下さい。

a) アラートメール機能を使用する場合、"アラートメールを使用する"チェックボックスに チェックを付けます。

# b) SMTP 設定の内容を入力し、各項目の設定を行います。

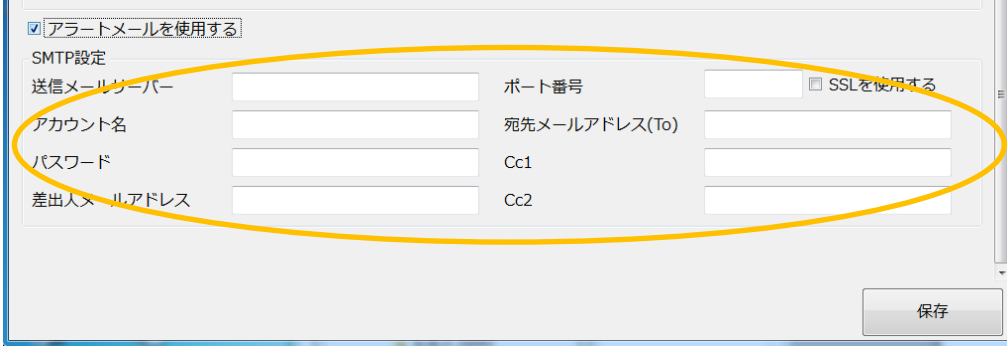

<入力例>

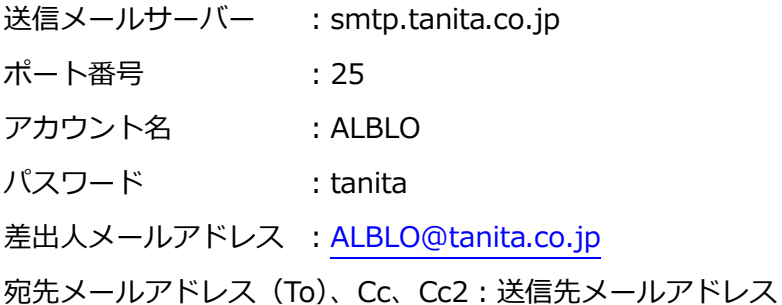

ALBLO でのアルコール測定時にアルコールが検知された場合、以下の内容のメールが宛先

メールアドレス(To)、Cc、Cc2 の宛先に送信されます。

メールタイトル:

【ALBLO アルコール検知】

メール本文:

アルコールが検知されました。

乗務員名:アルブロ01 ※ユーザ管理で登録されている乗務員名

数値:0.5mg/L

メールアドレス:ALBLO\_kanri@tanita.co.jp

緯度:34.XXXXXX

経度:137.YYYYYY

2.3 設置型・携帯型データ管理の設定を行う

①ALBLO を起動後、"設定"のボタンを押して設定画面を表示します。 ②"データ管理"のボタンを押し、データ管理の設定画面を表示します。

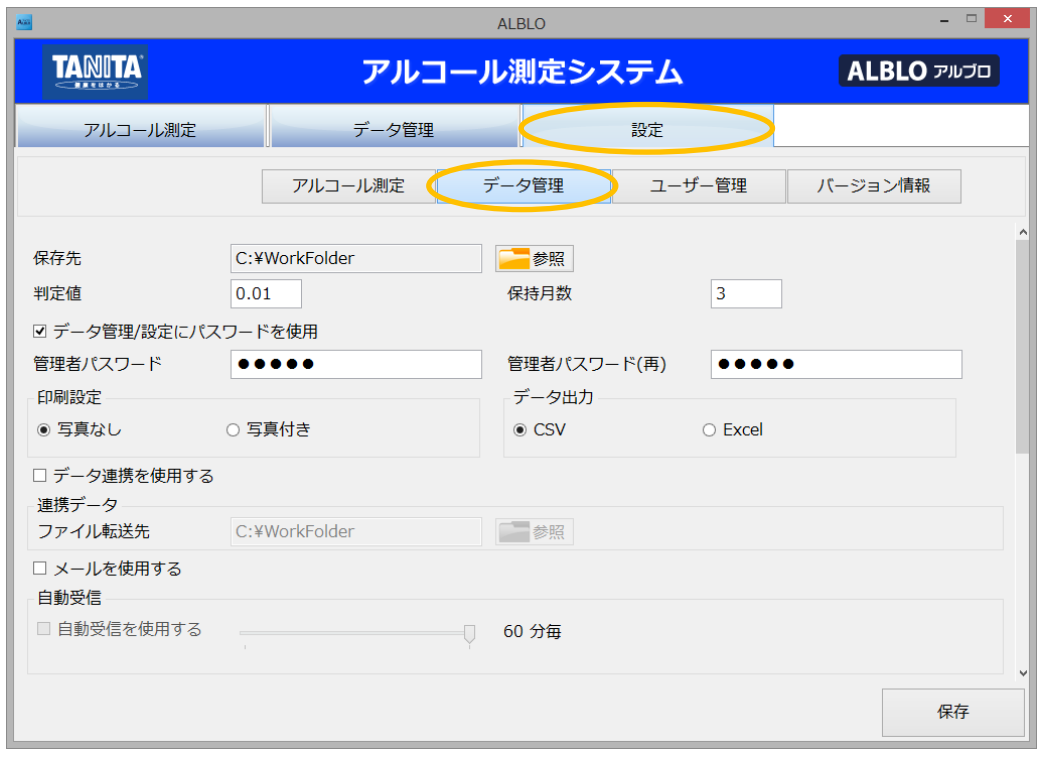

③測定情報および管理者のパスワードを設定します。

- a) 保存先:"参照"ボタンを押して測定情報の保存先フォルダを指定して下さい。
- b) 判定値:測定値の判定基準値を入力して、NG とする測定値の最小値を指定して下さい。 ※FC-1000 では 0.05 mg/l 未満は表示されませんのでご注意下さい。
- c) 保存月数:測定値を保持する月数を保持月数に入力してデータ管理の一覧で表示される 期間を指定して下さい。

※保持月数を過ぎた測定情報については、月単位で履歴情報に保存されます。 ※データ管理画面では、保持月数を過ぎた情報は履歴情報として月単位で閲覧すること ができます。

d) 管理者パスワード、管理者パスワード(再):管理者パスワードの設定を行います。 ※管理者パスワードは、データ管理および設定を使用する際に必要となります。 ※空のパスワードは設定できません。管理者パスワードを使用しない場合は、 "データ管理/設定にパスワードを使用"のチェックを外して下さい。

※管理者パスワードをつけて、「再)に同じパスワードを入力してパスワ ードを指定して下さい。

※初期パスワードは、"admin"に設定されています。

- e) 印刷設定で"写真なし"または"写真付き"の設定を行います。 ※印刷帳票で写真を印刷する場合、"写真付き"を選択して下さい。
- f) データ出力の形式を CSV か Excel で指定します。 Excel ご利用のお客様は、一覧データを Excel で出力することができます。 ご利用形態に応じて、CSV か Excel を選択して下さい。
- g) データ連携の設定を行います。 チェックを付けると他のシステムとデータ連携を行うためのデータを自動で出力します。 ファイル名は固定で alcohol.csv です。ファイルの転送先のフォルダを"参照"ボタンで 指定して下さい。チェックを付けるとアルコール測定時やメールの受信時に自動で データを出力します。使用しない場合は、必ず、チェックを外して下さい。

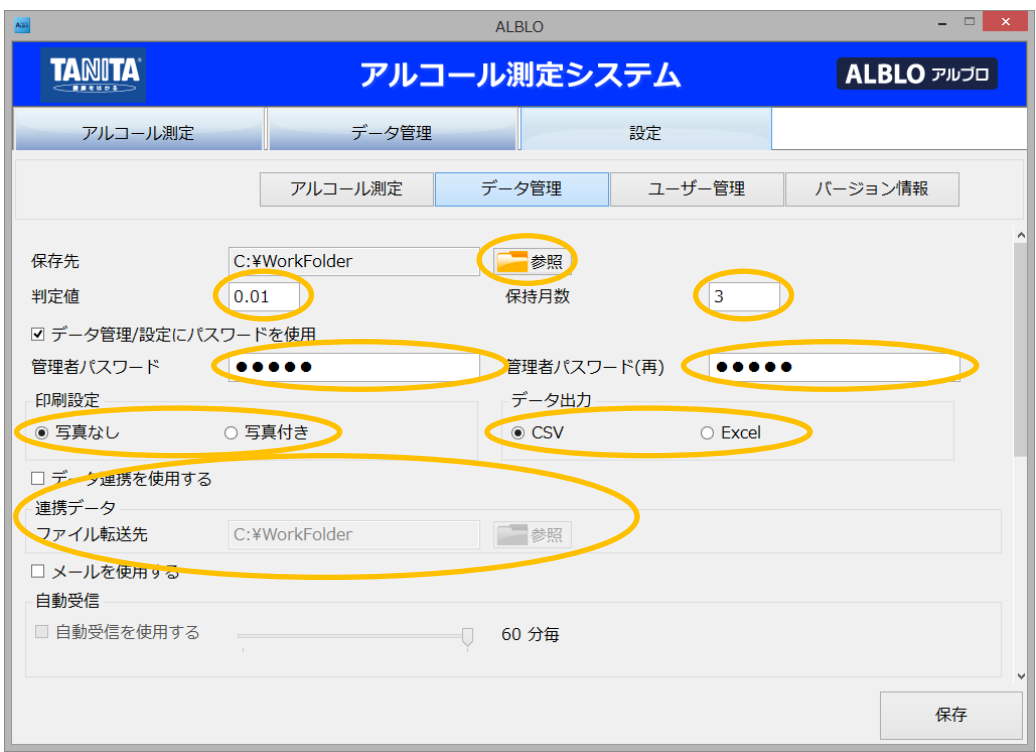

④測定値情報を受け取るためのメールの自動受信と POP 設定(受信メール)を行います。

※この設定は、携帯型から送信されたデータを管理するときに必要です。

※フリーメールについては、下部の設定例を参考にして下さい。

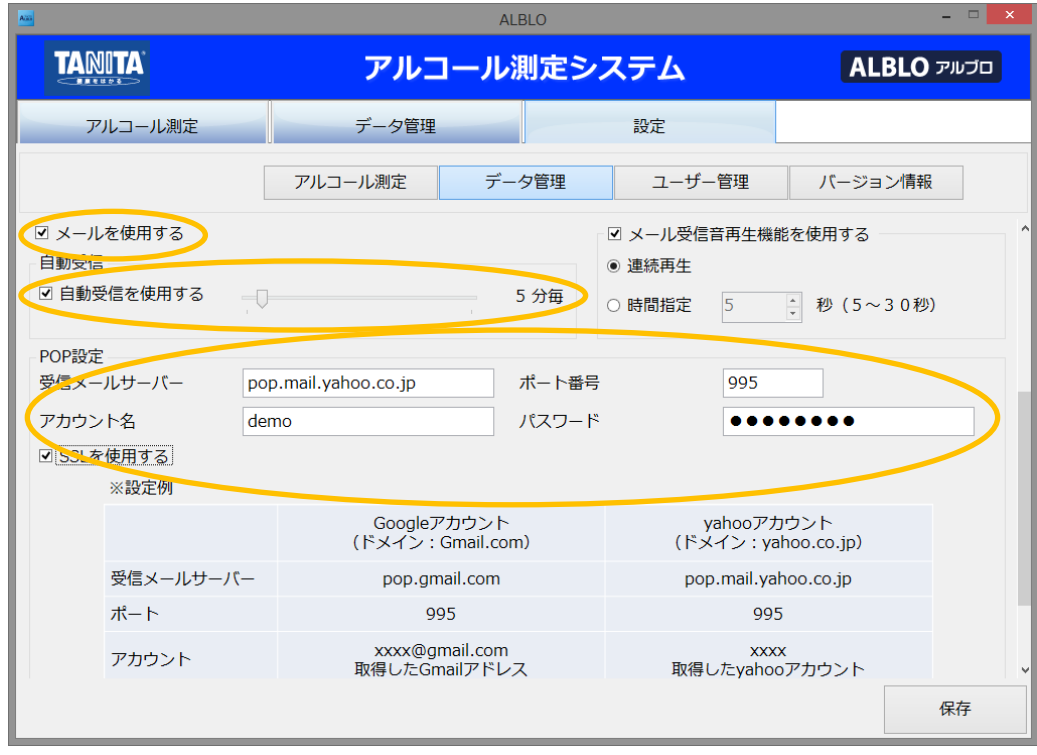

a) メールを使用するチェックボックスを押してチェックをつけて下さい。

b) 自動受信を行う場合、自動受信を使用するチェックボックスを押してチェックをつけ、 自動受信する間隔を分単位(1~60)で指定して下さい。指定した時間間隔でスマート フォンから送信されるメールデータを自動受信します。

- c) [POP 設定]
	- ・POP サーバ:スマートフォンから送信されるメールボックスの POP サーバ名を入力し て下さい
	- ・ポート番号:POP サーバで使用するポートを入力して下さい。
	- ・ユーザ ID:POP サーバで使用するユーザ ID を入力して下さい。
	- ・パスワード:POP サーバで使用するユーザ ID のパスワードを入力して下さい。
	- ・SSL を使用する:POP サーバで SSL を使用する必要がある場合には、チェックボック スにチェックをつけて下さい。

<入力例>

受信メールサーバー : pop.tanita.co.jp ポート番号 :110 アカウント名 :ALBLO ※ALBLO 専用のアカウントをご用意下さい。 パスワード :tanita ※ご使用されているメールの取説、基本情報に基づき入力して下さい。

※フリーメール(Gmail や Yahoo メールなど)をご使用の場合は、本取扱説明書の 55~56 頁を参考に設定して下さい。

⑤メールを受信したときにメール受信音を再生することができます。

メールを受信したときに測定値に NG が含まれていた場合は NG 音を再生し、全て OK の場 合は OK 音を再生します。メールの自動受信と組み合わせて使用することで、メール受信時 の再生音で測定判定が OK か NG かを判断することが可能です。

設定方法は、まず、以下の"メール受信齊瀬機能を使用する"チェックボックスにチェックを つけます。次に、音の再生方法を連続再生か時間指定を選択します。

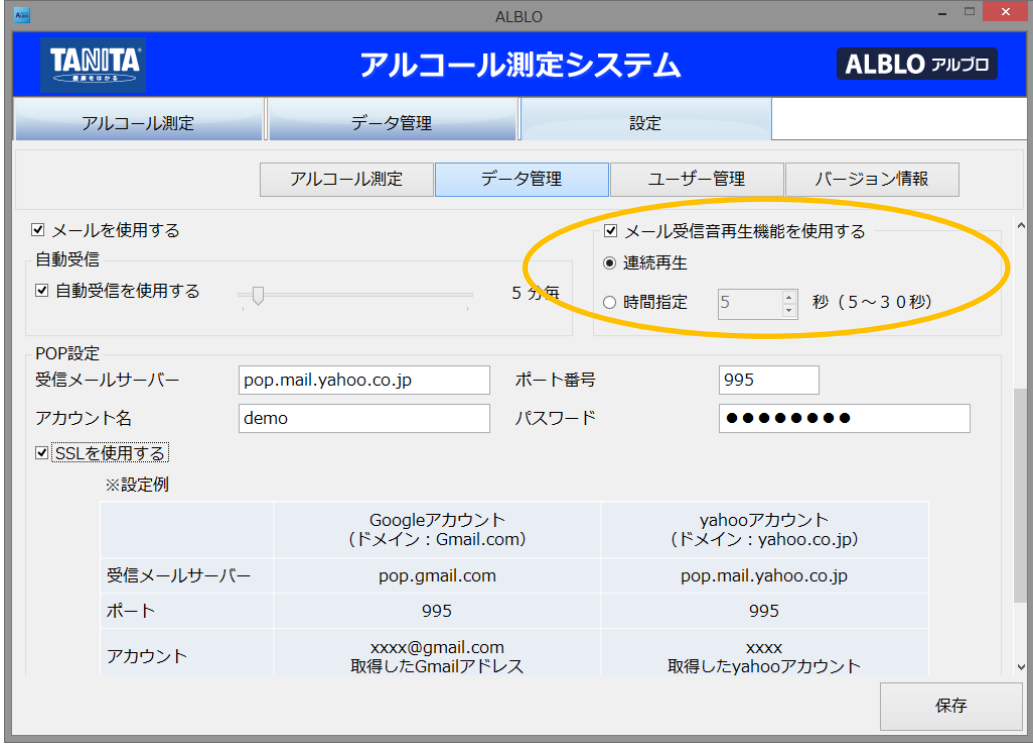

<span id="page-30-0"></span>2.4 ユーザ管理の設定を行う

ユーザ管理で登録された情報は、本アプリケーションでアルコール測定を行う場合に 使用します。

a) ALBLO を起動後、"設定ツール"ボタンを押して設定ツールの画面を表示します。 b) "ユーザ管理"ボタンを押し、ユーザ管理の設定画面を表示します。

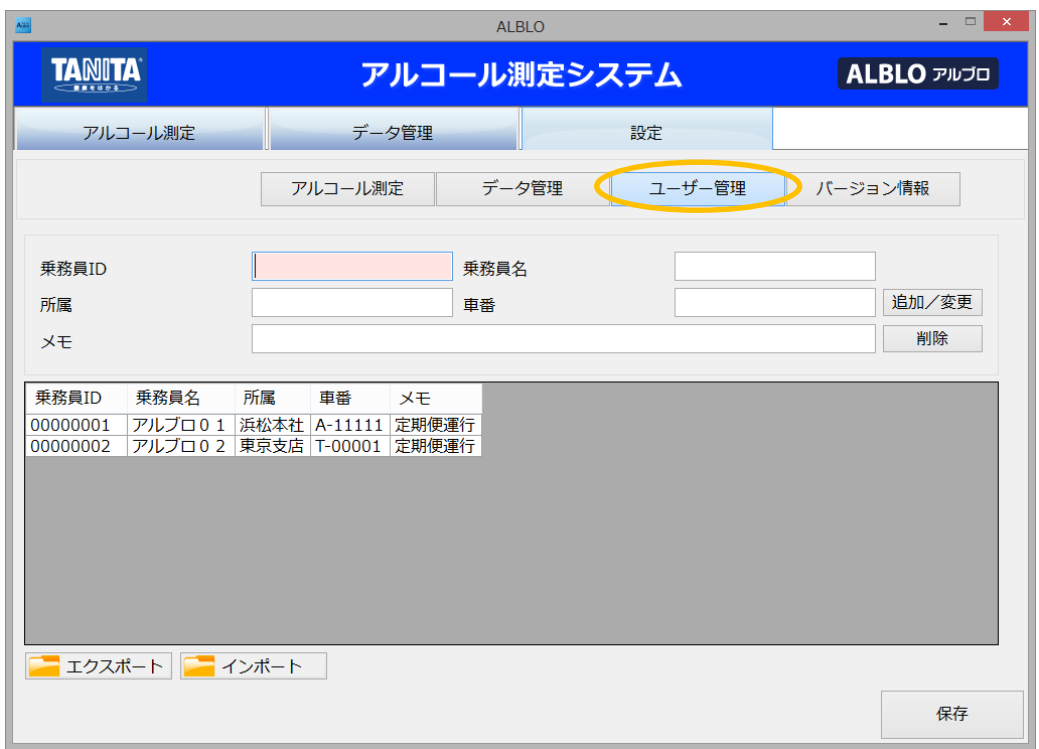

c) ユーザの追加・変更・削除

[ユーザ情報の追加]

・乗務員 ID(未登録の番号)、乗務員名、所属、車番、メモの情報を入力し、"更新"ボタ ンを押して下さい。新たなユーザ情報が新規に追加されます。

※ユーザー数は、2000 件まで登録可能です。

※ユーザ ID については、最大8桁の制限があります。8桁に満たない場合は"0"埋め 処理により、8桁になるように調整されます。

例)"1156"を入力した場合、"00001156"として登録されます。

[ユーザ情報の変更]

- ・グリッドで変更したい乗務員 ID をクリックして選択して下さい。
- ・変更したい内容を入力し、"更新"ボタンを押して下さい。ユーザ情報が変更されます。

[ユーザ情報の削除]

・グリッドで削除したい乗務員 ID をクリックして選択して下さい。

・"削除"ボタンを押して下さい。ユーザ情報が削除されます。

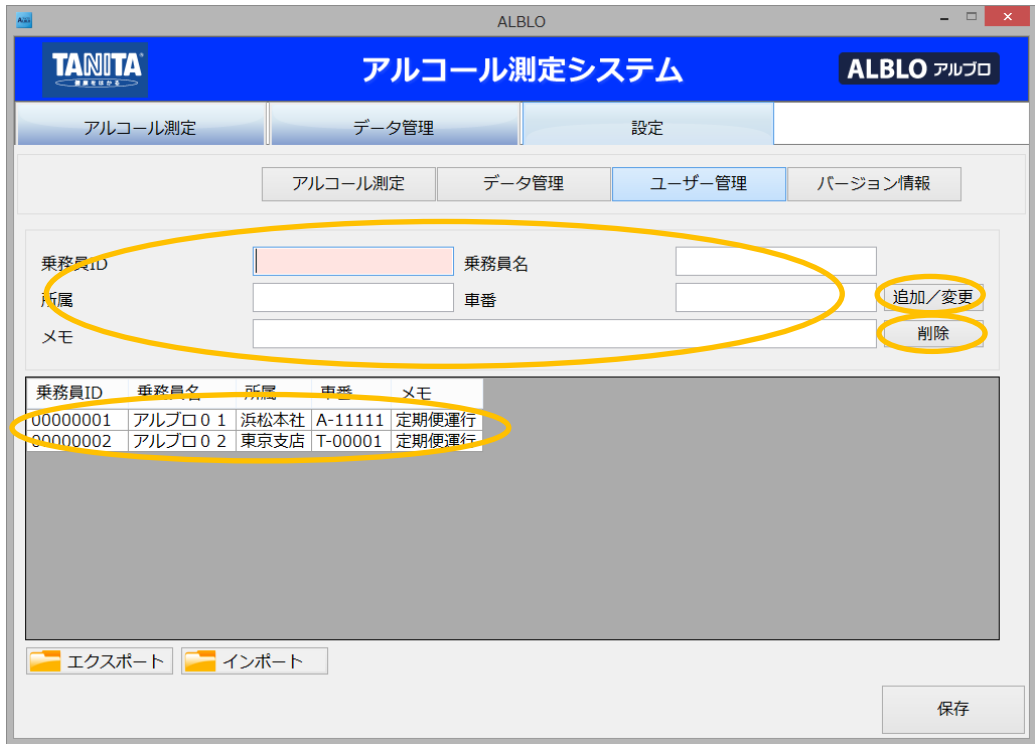

d) ユーザ情報のエクスポート・インポート

[エクスポート]

管理しているユーザ情報を CSV ファイルにエクスポートすることができます。

"エクスポート"ボタンを押すと CSV ファイルの保存ダイアログが表示されますので、 保存先のフォルダとファイル名を指定して"保存"ボタンを押し、ファイルを保存して 下さい。

[エクスポートされる項目について]

エクスポートされるのは"乗務員 ID"、"乗務員名"、"所属"、"車番"、"メモ"の5項目で、 以下の形式で保存されます。

- (1行目)乗務員 ID,乗務員名,所属,車番,メモ
- (2行目)00000001,あるぶろ01,浜松本社,A-11111,定期便運行
- (3行目)00000002,あるぶろ02,東京支店,T-00001,定期便運行

…

1行目は項目のタイトル行、2行目以降がユーザ情報です。

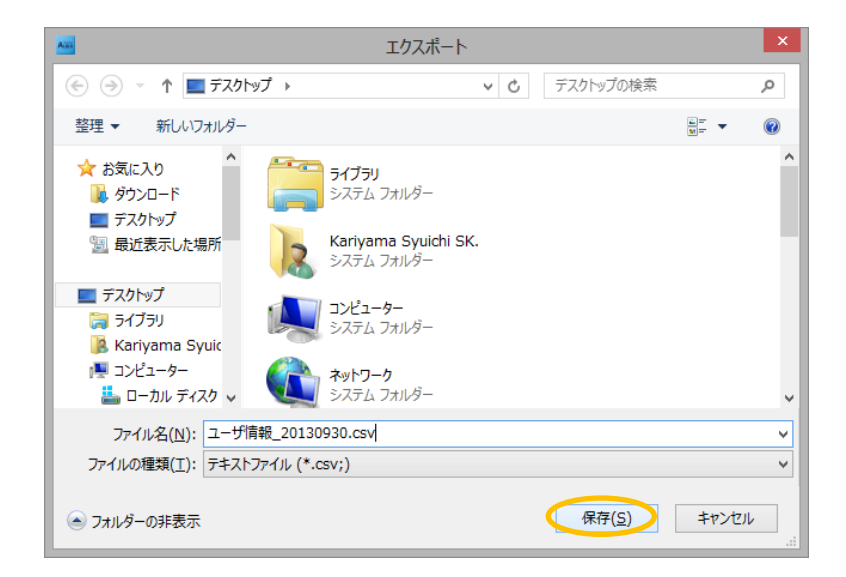

エクスポートが完了すると次のダイアログが表示されますので、"OK"ボタンを押してダイ アログを閉じて下さい。

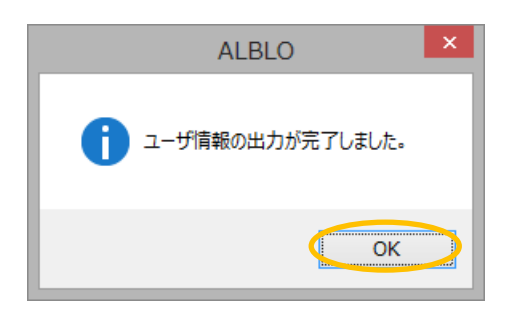

[エクスポートしたファイルを修正する]

エクスポートしたファイルを修正して次項のインポートを行うことで、ユーザ情報の 登録や更新を行うことができます。

エクスポートされたファイルに以下のように新たな行を追加して下さい。

1行目はタイトル行で、インポートの際にチェックしますのでそのまま保持して下さい。

- (1行目)乗務員 ID,乗務員名,所属,車番,メモ
- (2行目)00000001,あるぶろ01,浜松本社,A-11111,定期便運行
- (3行目)00000002,あるぶろ02,東京支店,T-00001,定期便運行
- (4行目)00000234,あるぶろ03静岡営業所, B-11112,定期便運行 ※追加行

行を追加、または項目を変更した後にファイルを保存し、次項のインポートして下さい。

ユーザ情報が追加・変更されます。変更後は、必ず"保存"ボタンを押して保存して下さい。

※乗務員 ID は重複不可のキー情報となりますので、重複しないように注意して下さい。 乗務員 ID は取込みの際、0埋め処理により8桁に変更されますので、以下の例の ように同一 ID になる場合があります。変更後の ID が重複されないように設定して 下さい。

例) 1→00000001 01→00000001 001→00000001 など同一 ID となります。 ※乗務員 ID は半角文字8文字、それ以外の4項目は半角全角の文字を含めて256 文字まで設定できるようになっています。

[インポート]

ユーザ情報を CSV ファイルからインポートすることができます。 "インポート"ボタンを押すと CSV ファイルの選択ダイアログが表示されますので、 インポートするファイルを選択して"開く"ボタンを押して下さい。

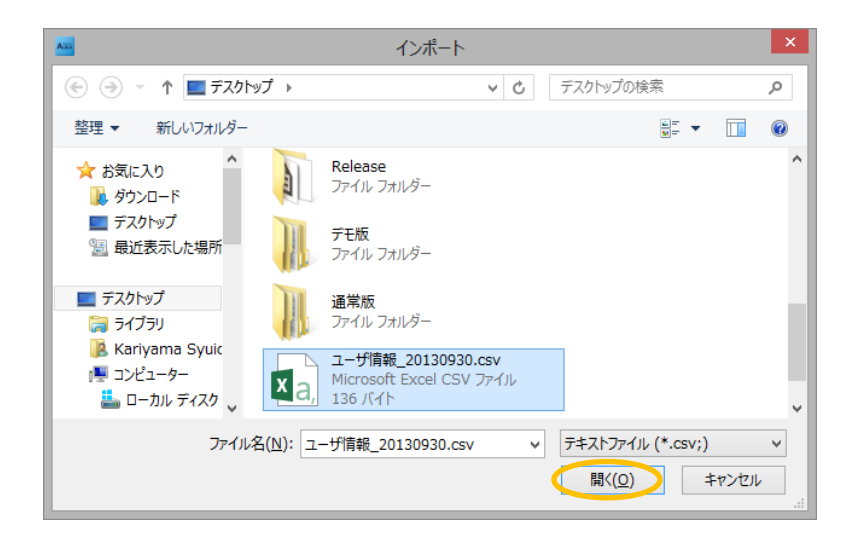

インポートが完了すると次のダイアログが表示されますので、"OK"ボタンを押してダイア ログを閉じて下さい。

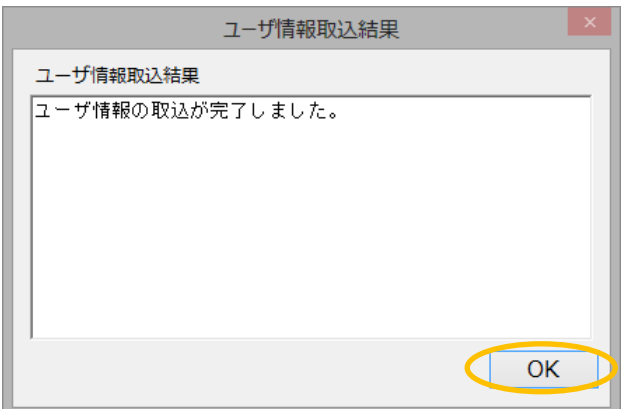

e) 上記2.1~2.4 のすべての設定が完了したら、右下の"保存"ボタンを押して更新内容を 保存して下さい。

※保存しない場合、設定の変更が反映されませんのでご注意ください。

- <span id="page-34-0"></span>2.5 バージョン情報を表示する
- a) ALBLO を起動します。
- b) "バージョン情報"ボタンを押すと製品名とそのバージョン情報が表示されます。
- c) バージョン情報の確認後、"OK"ボタンを押して画面を閉じて下さい。

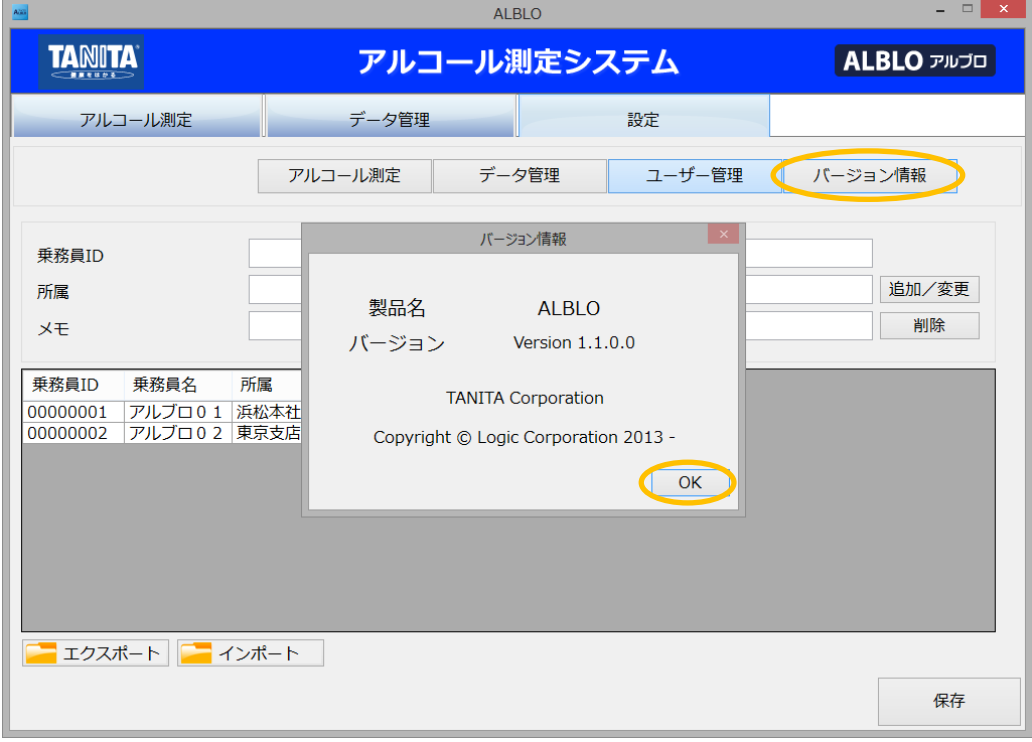

- <span id="page-35-0"></span>3. 設置型測定ツールを使用してアルコール濃度を測定する
- a) ALBLO を起動後、"アルコール測定"ボタンを押してアルコール測定画面を表示します。
- b) 乗務員 ID を入力します。
	- ・乗務員 ID を入力するとユーザ管理の設定で登録された乗務員情報(31~35 頁参照) を表示し、左上の"開始"ボタンが表示されます。 乗務員 ID の入力時には0埋め処理が行われますので、以下の画面の場合、"1"を 入力しエンターすると、"00000001"の情報が表示されます。
	- ※ID を入力しても乗務員情報が表示されない場合は、入力された ID がユーザ管理で 登録されていない可能性ありますので、ユーザ管理の設定をご確認下さい。

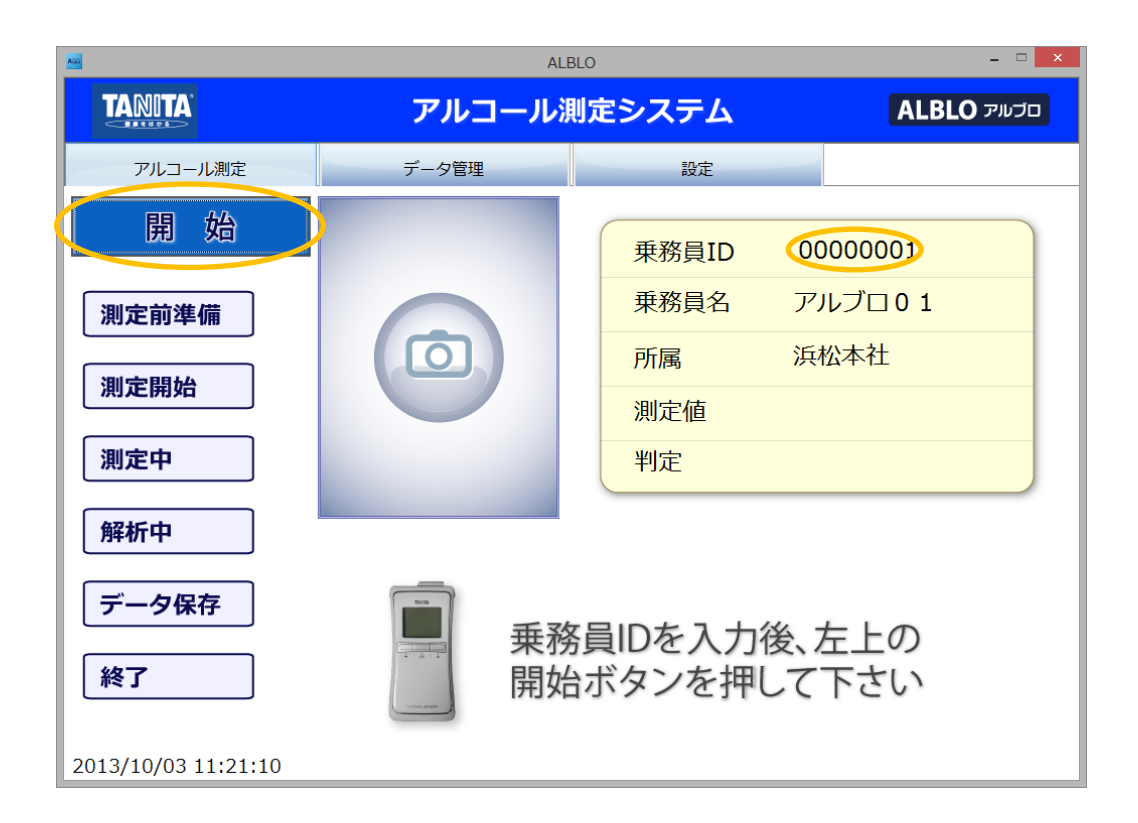

c) "開始"ボタンを押します。

・画面下部に"センサーの電源を入れて下さい"が表示されるまでお待ち下さい。

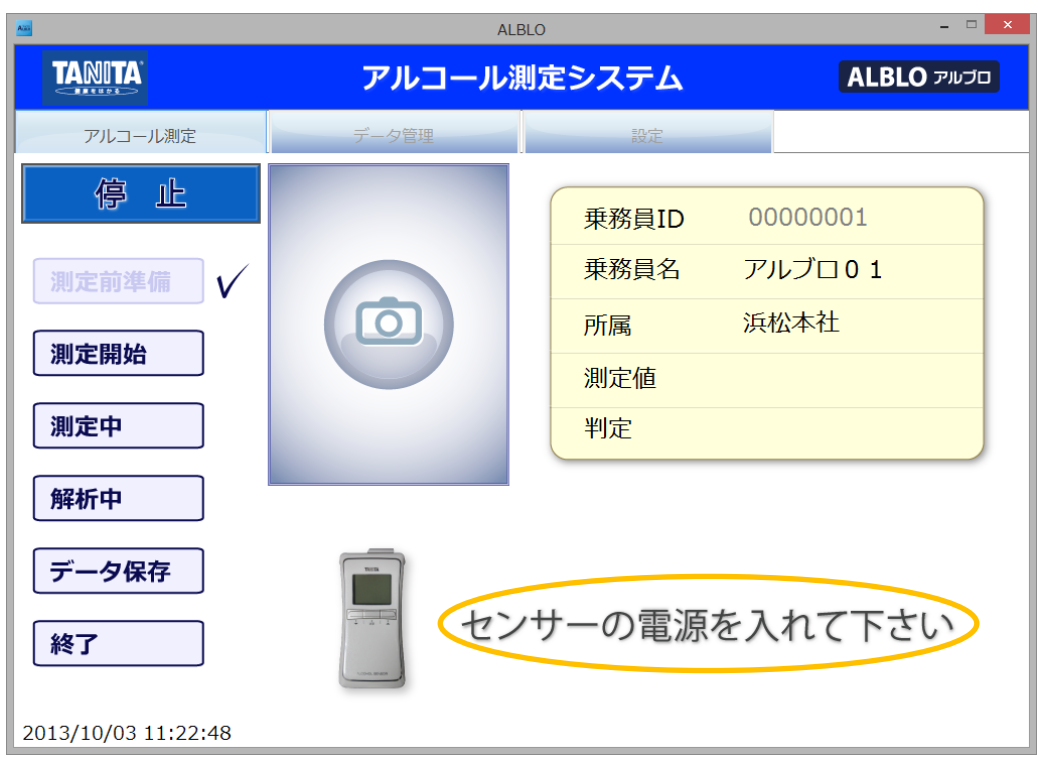

- d) FC-1000 のスタートスイッチを押して下さい。
	- ・画面にカメラが起動し、映像が表示されるまでお待ち下さい。

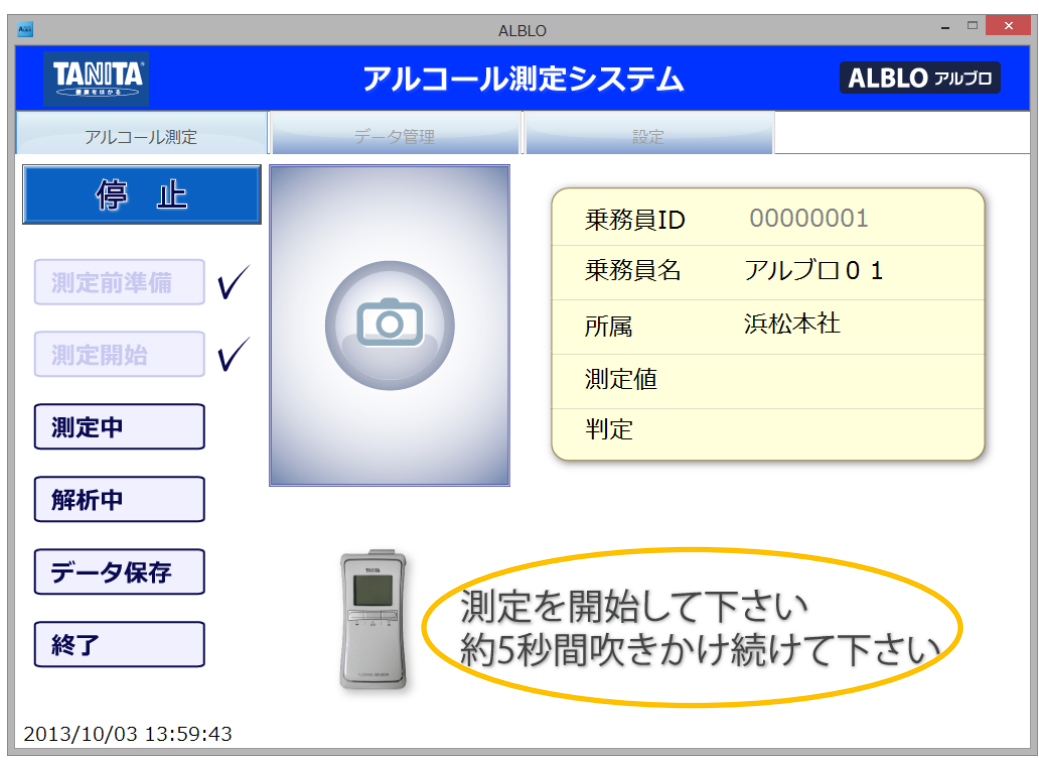

e) FC-1000 に約5秒間、息を吹きかけて下さい。

- ・測定値と判定が表示されれば、測定が完了です。
- ・左上の"確認"ボタンを押して下さい。画面表示が最初の状態に戻ります。
- ・サーマルプリンターを使用して印刷する場合、測定結果が印刷されます。

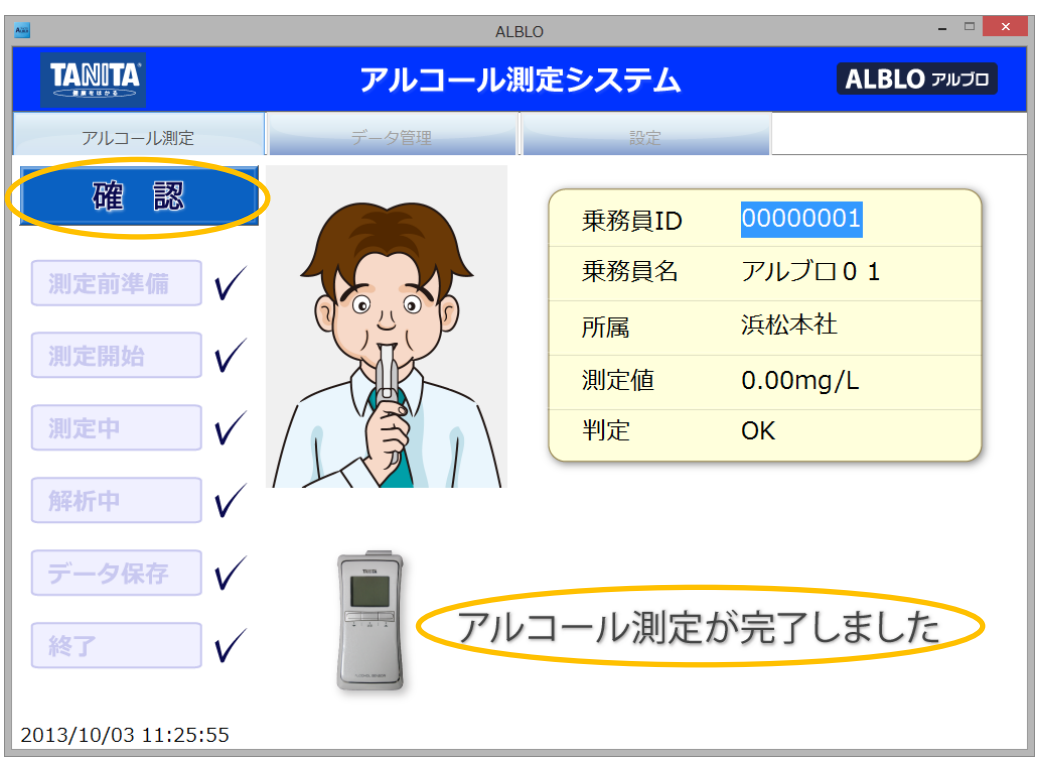

測定結果はファイルに保存され、データ管理画面で確認することができます。 ※USB カメラが接続されていない場合イラスト表示となります。

<span id="page-38-0"></span>4.設置型・携帯型管理ツールを使用して各乗務員の測定結果を管理する ①ALBLO for PC を起動後、"データ管理"ボタンを押して管理画面を表示します。

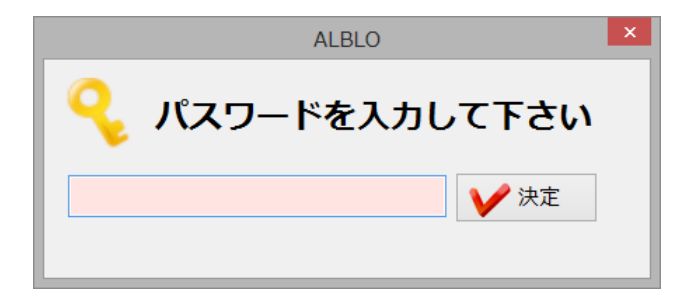

②データ管理を使用する場合、管理者のパスワード入力画面が表示されますので、設定画 面で設定した管理者パスワードを入力して下さい。パスワードが正しければ、管理画面が 表示されます。

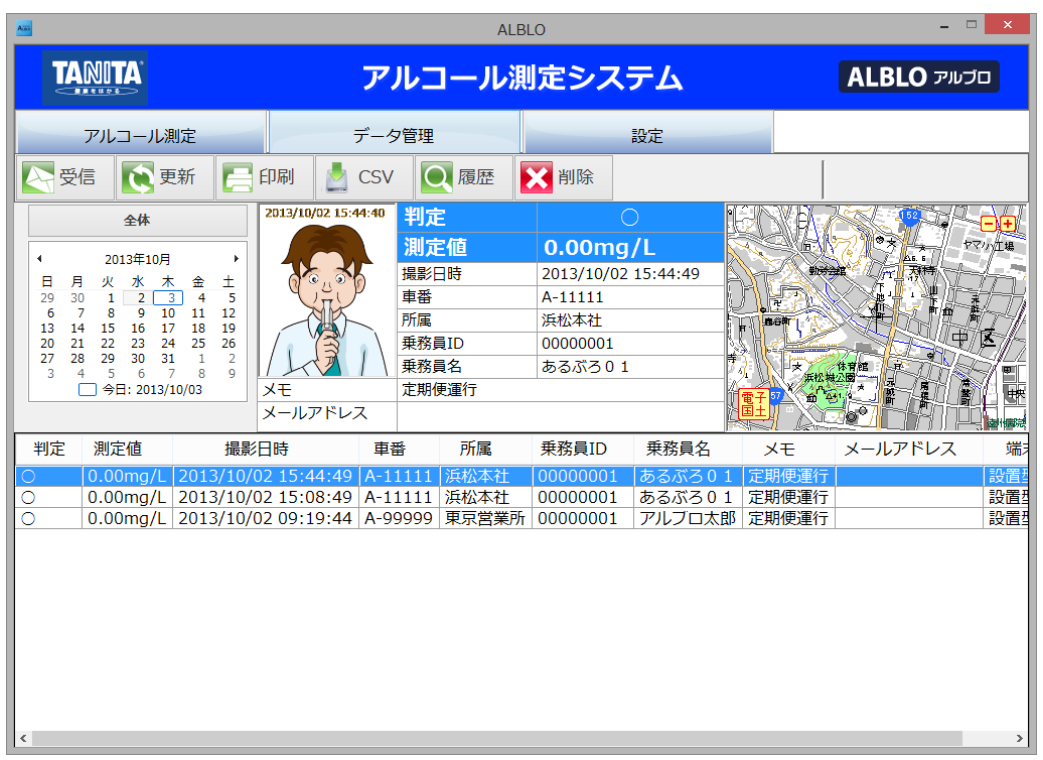

・カレンダ:日にちを選択することで、指定した日の測定情報一覧が表示されます。 ※測定情報については、日単位での一覧表示となります。

 "全体"ボタンを押した場合は、日時の新しいほうから最大 1000 件が表示されます。 表示件数が多いと PC、ネットワークの環境によっては表示に時間がかかることが ありますのでご注意願います。

・測定情報の詳細:一覧で選択されている測定情報の詳細が撮影された写真とともに画面 中央に表示されます。表示内容は、判定・測定値・撮影日時・車番・ 所属・乗務員 ID・乗務員名・判定結果・メモ・メールアドレス・端末 です。

・測定場所の地図表示:アルコール濃度を測定した場所が画面右側に地図表示されます。 ③測定情報の受信:データ管理でスマートフォンから送られたアルコール測定情報を受信 する場合は、"受信"ボタンを押して下さい。Android 携帯の ALBLO から送られた測定情報 を受信することができます。

※受信した測定情報は、下部の一覧に追加表示されます。

※設定でメールの自動受信機能を有効にした場合、設定された時間間隔で自動受信 します。

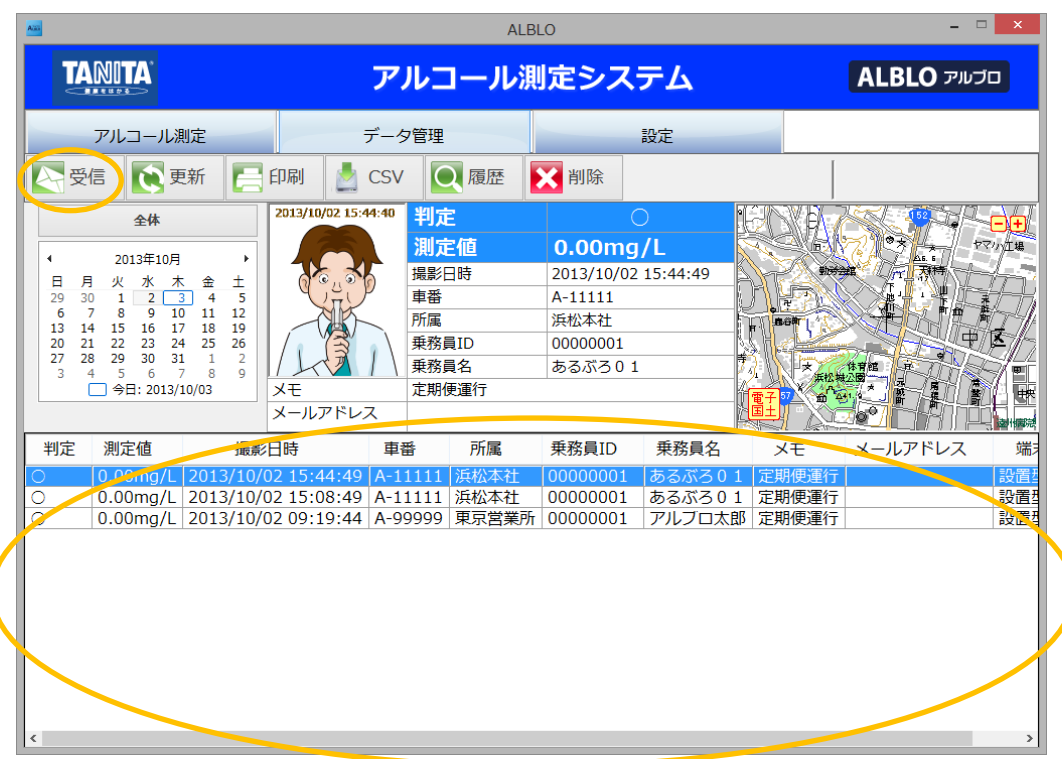

<メール受信音の再生機能について>

設定1の設定で"メール受信再生機能を使用する"を有効にしている場合、メールの受信時 に測定情報に基づいて以下の条件でOK音かNG音が再生されます。

・すべての受信メールが、アルコール測定値:0.00mg/L の時、OK音再生

・受信メールに 1 件でもアルコールが検出された時、NG音再生

また、

・連続再生の場合はメール受信音再生ダイアログの停止ボタンが押されるまで

・時間指定の場合は設定時間が経過するまで

OK音またはNG音が再生されます。ダイアログの停止ボタン押下でも停止されます。 ※メールの自動受信と組み合わせて使用することで、画面を見なくてもメール受信時の

アルコール測定状態を音によって判断することができます。

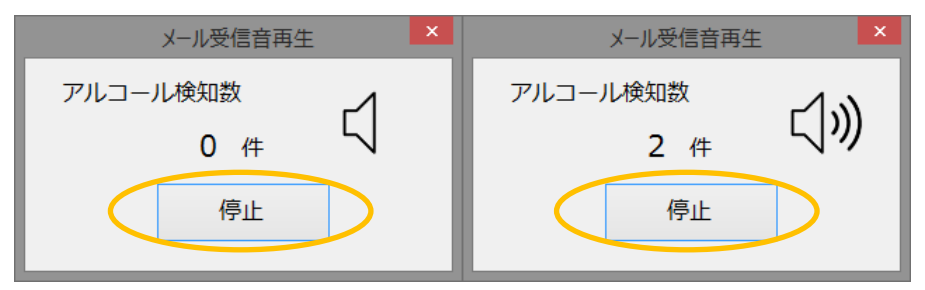

<データ受信時の乗務員情報の紐付け機能について>

Android アプリ: ALBLOID for Android (GooglePlay で公開中です)をご利用頂くこと で、ALBLOID for Android から送信された乗務員 ID を本アプリでマスタ管理されている 乗務員情報の ID と紐付けて管理することができます。

ID が紐付く場合は、その ID の乗務員情報が測定データとして表示されます。紐付く ID が 本アプリの乗務員情報に登録されていない場合は、"マスタ未登録"情報として処理されます。

- (1)乗務員管理で紐付けしたい乗務員の情報を登録します。
- (2) ALBLOID for Android を使用して測定結果を送信します。
- (3)送信された測定結果を本アプリで受信します。

測定結果が一覧表示されます。

乗務員 ID が本アプリの乗務員管理情報に登録されている場合、車番・所属・

乗務員名・メモが表示されます。登録されていない場合、乗務員名が"マスタ未登録" として表示されます。

※測定データの受信後に ID の紐付けを行うことはできませんので、必ず紐付けしたい 乗務員情報を登録してから本機能をご利用下さい。

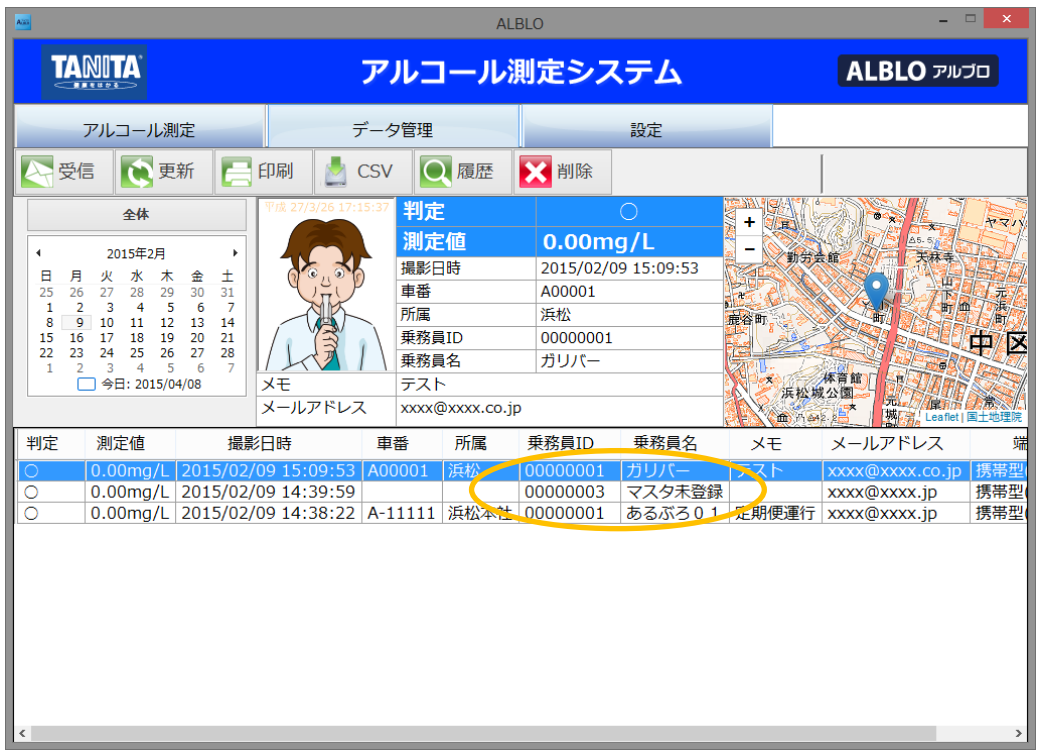

④一覧の印刷:一覧表示の内容を印刷する場合は、"印刷"ボタンを押して下さい。画面に表 示されている一覧の内容が、プレビュー画面で表示されます。

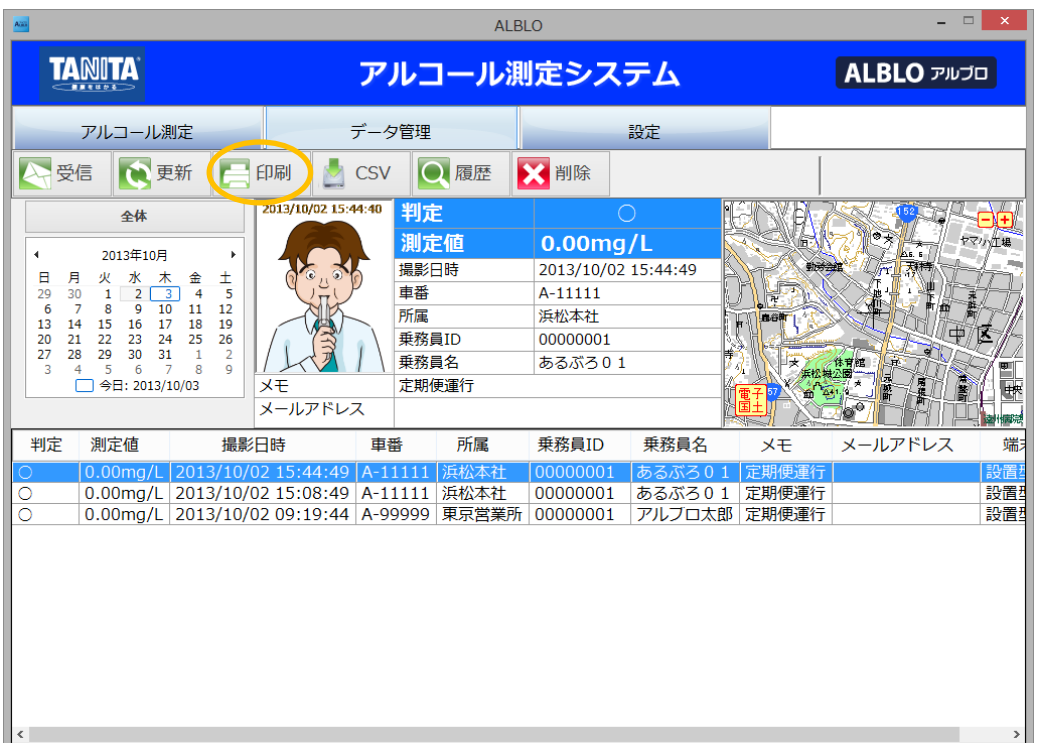

※クリスタルレポートがインストールされていない場合プレビュー画面が表示されません。 プレビュー画面で内容を確認後、左上の"印刷"ボタンを押して下さい。

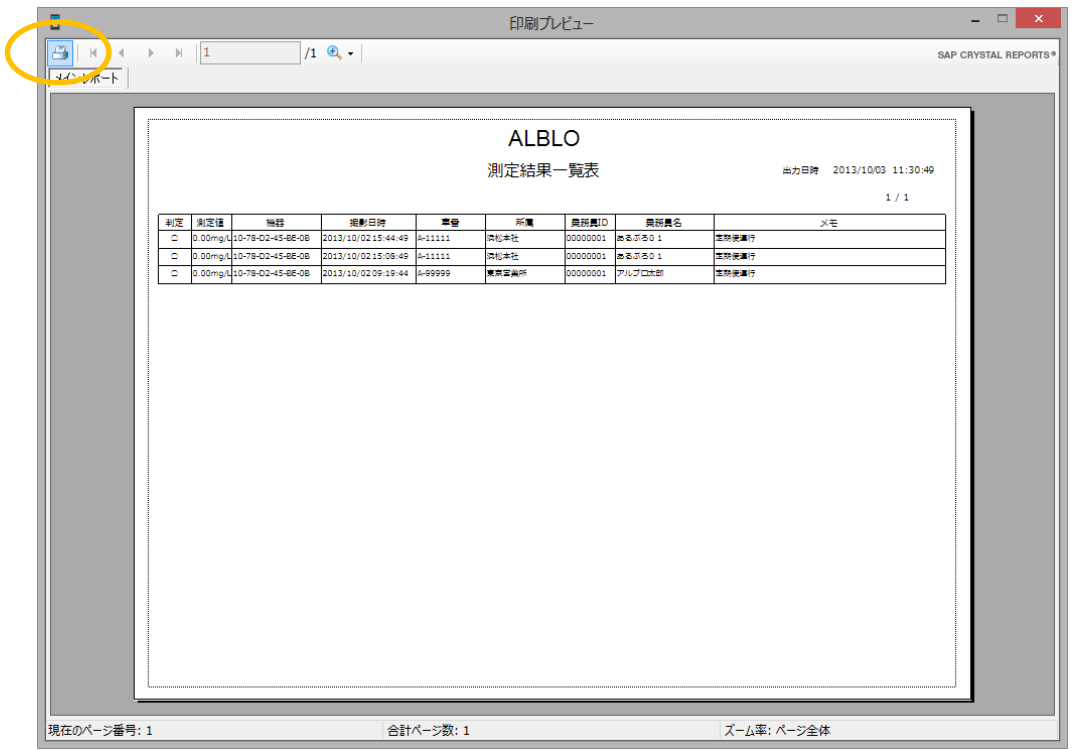

プリンタ選択ダイアログが表示されますので、印刷するプリンタを選択して"印刷(P)"ボ タンを押して下さい。指定したプリンタに一覧情報が印刷されます。

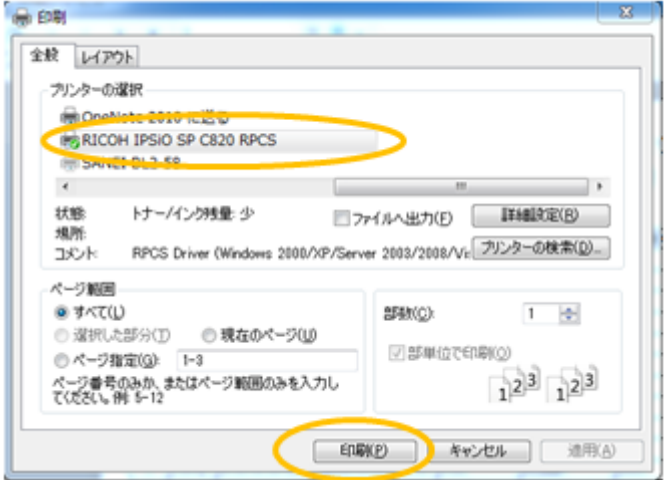

※印刷設定で写真付きが選択されている場合は、以下のように写真も表示されます。

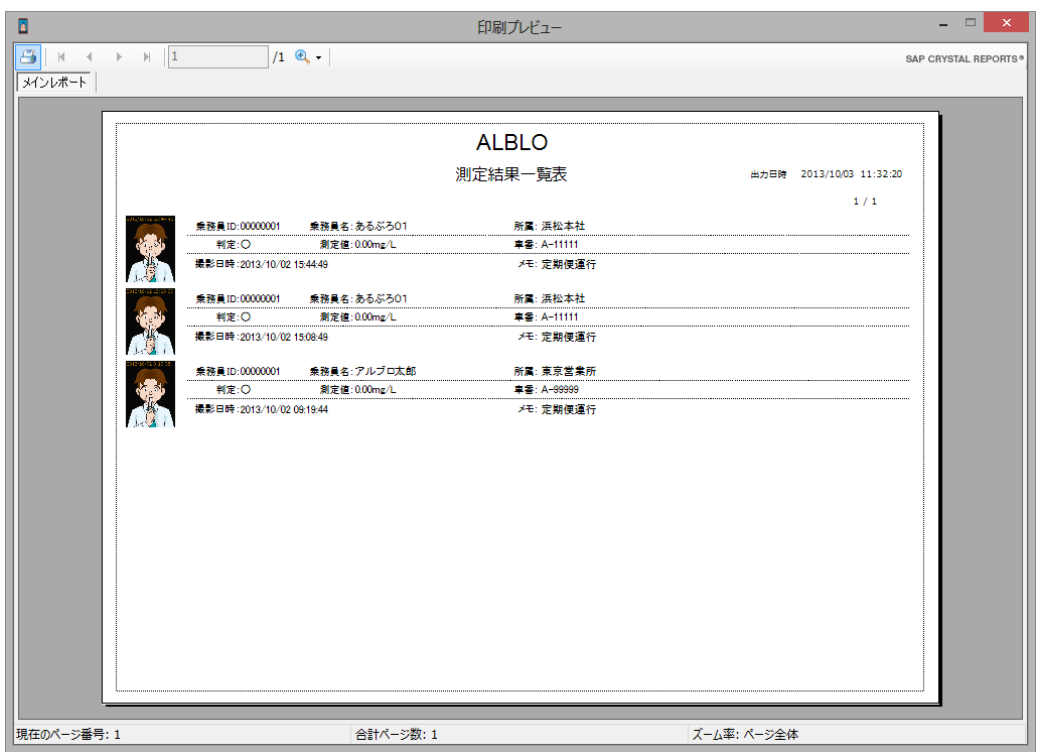

⑤一覧の CSV/Excel 出力:測定情報を CSV ファイルに出力する場合は"CSV"ボタンを、 Excel ファイルに出力する場合は"Excel"ボタンを押して下さい。"CSV"を押すと開始日~ 終了日を指定する画面が開きます。日付を指定して"OK"ボタンを押して下さい。"Excel" ボタンを押すと年月を指定する画面が開きます。年または年月を指定して"OK"ボタンを押 して下さい。設定画面のデータ管理で CSV/Excel の設定が可能です(28 頁参照)。 ※年のみを指定した場合は指定年のデータ、年月を指定した場合は指定年月のデータが

日時の古いほうから順番に Excel ファイルに出力されます。

出力データの件数が多いと PC、ネットワークの環境によっては表示に時間がかかる ことがありますのでご注意願います。

最後にファイル保存のダイアログが開きますので、保存先とファイル名を指定して"保存 (S)"ボタンを押して下さい。指定したフォルダに CSV ファイルが保存されます。 ※データ出力設定で、Excel が指定されている場合は、Excel 形式で出力されます。

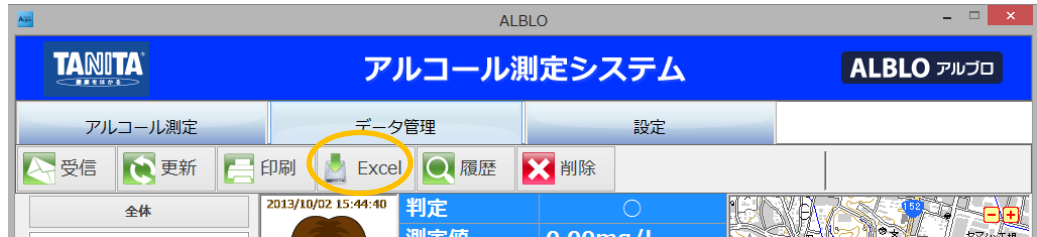

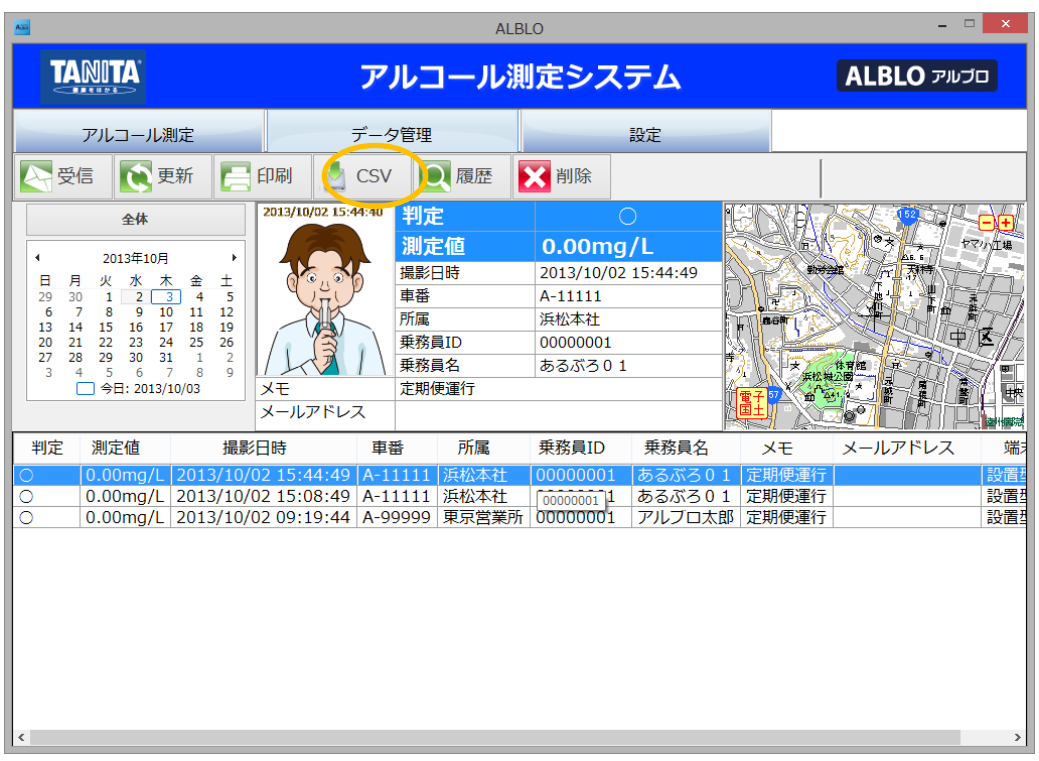

開始日~終了日指定ダイアログ: カレンダダイアログ:

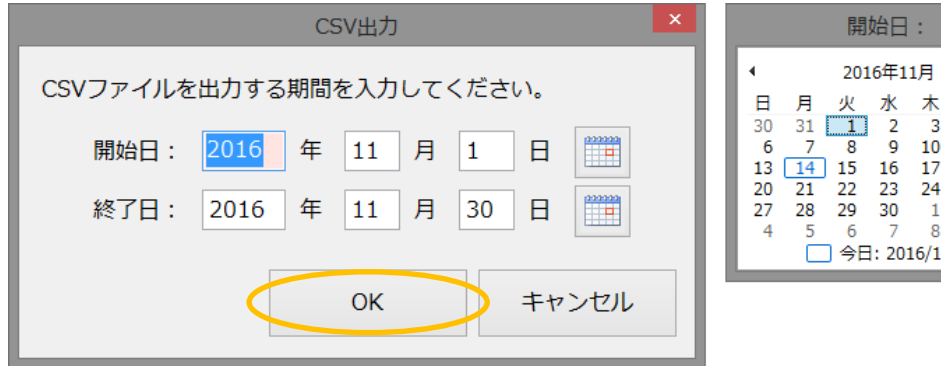

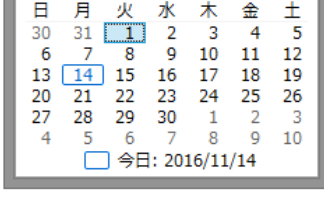

年月指定ダイアログ:

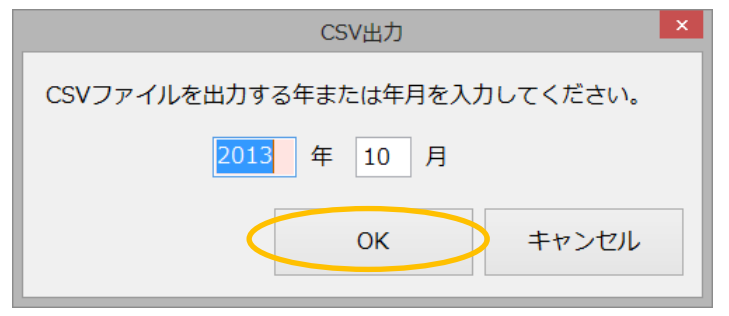

# ファイル保存ダイアログ:

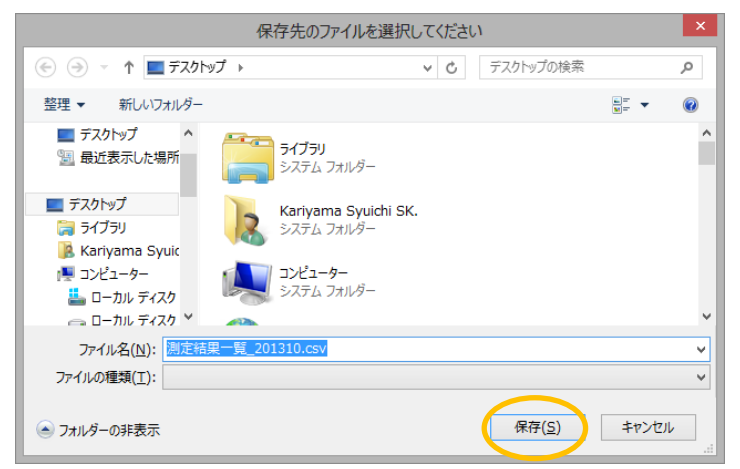

⑥過去履歴の表示:保持月数を過ぎた過去の測定情報を閲覧するには、"履歴"ボタンを押し

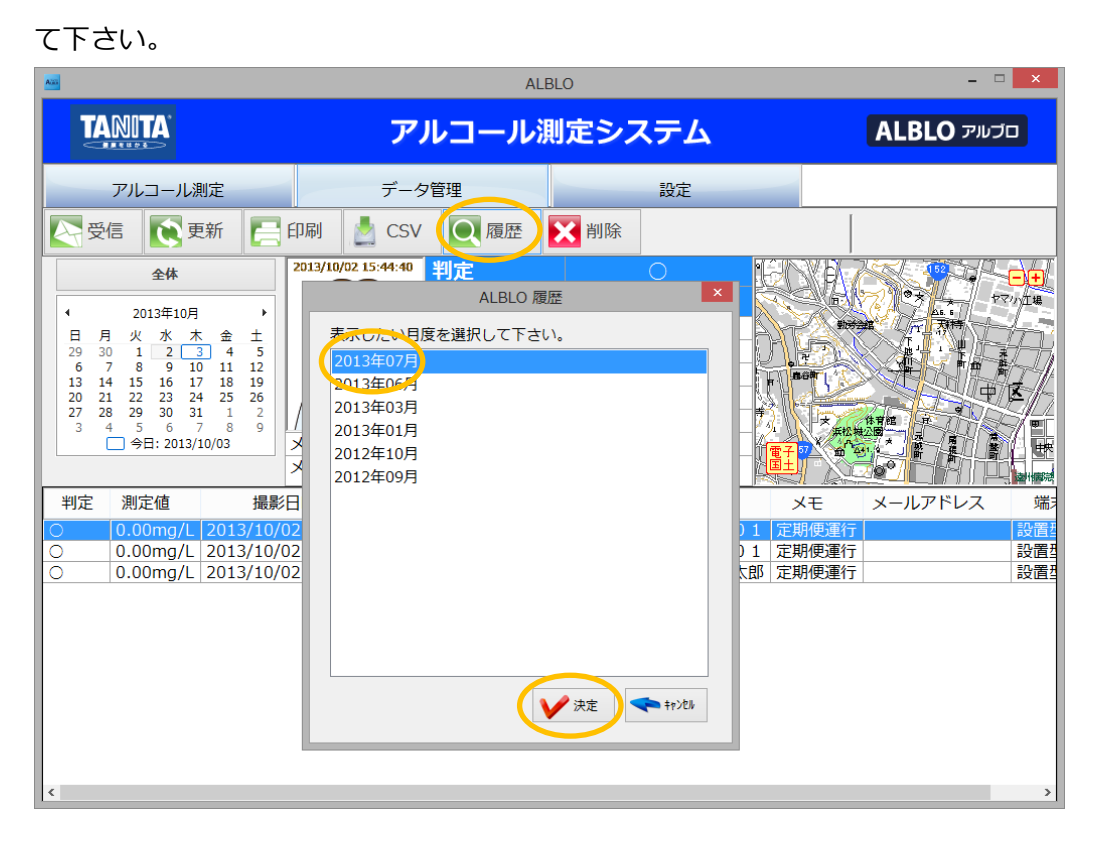

※"履歴"ボタンを押すと過去の履歴情報の年月の一覧が表示されます。閲覧したい年月 を選択して"決定"ボタンを押して下さい。選択した年月の測定情報一覧が表示されます。 ※閲覧した測定情報に対して、④一覧の印刷、⑤一覧の CSV 出力を行うことができます。 ※履歴情報一覧から現在の測定情報一覧を表示するには、"戻る"ボタンを押して下さい。

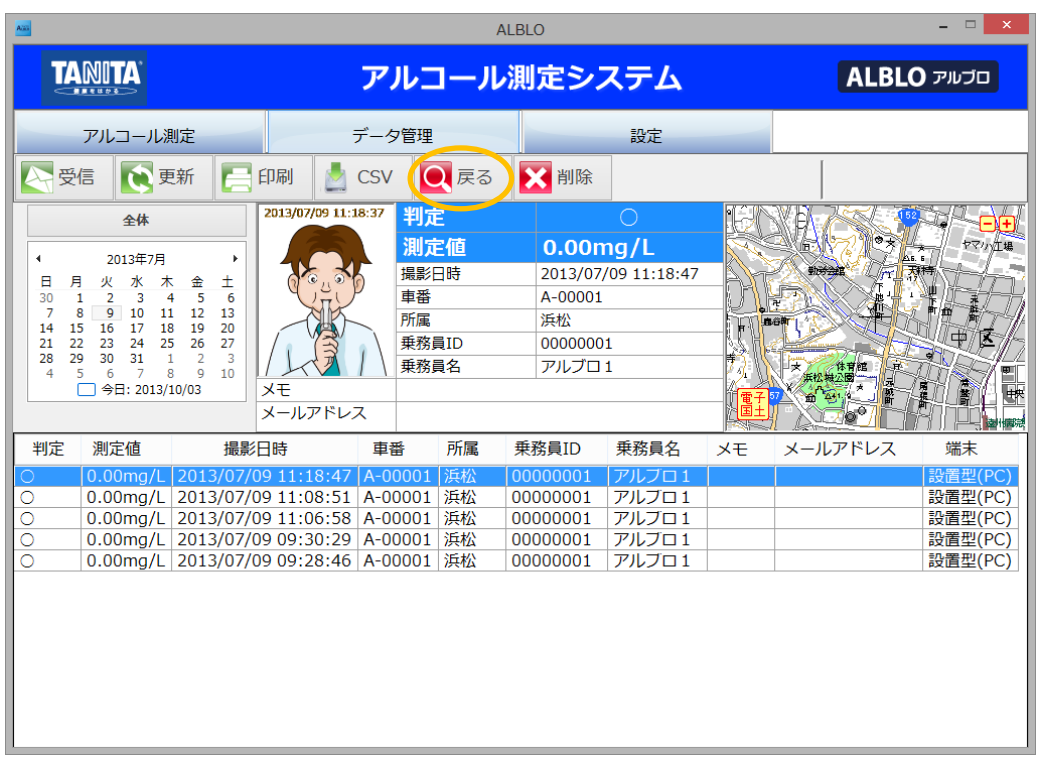

⑦測定情報の削除:不要になった測定情報を削除するには、測定情報を選択して"削除"ボタ ンを押して下さい。削除実行の確認ダイアログが表示されますので、削除する場合は"OK" ボタンを押して下さい。"キャンセル"ボタンを押すと削除がキャンセルされます。

※削除されたデータは完全に消去されますのでご注意下さい。

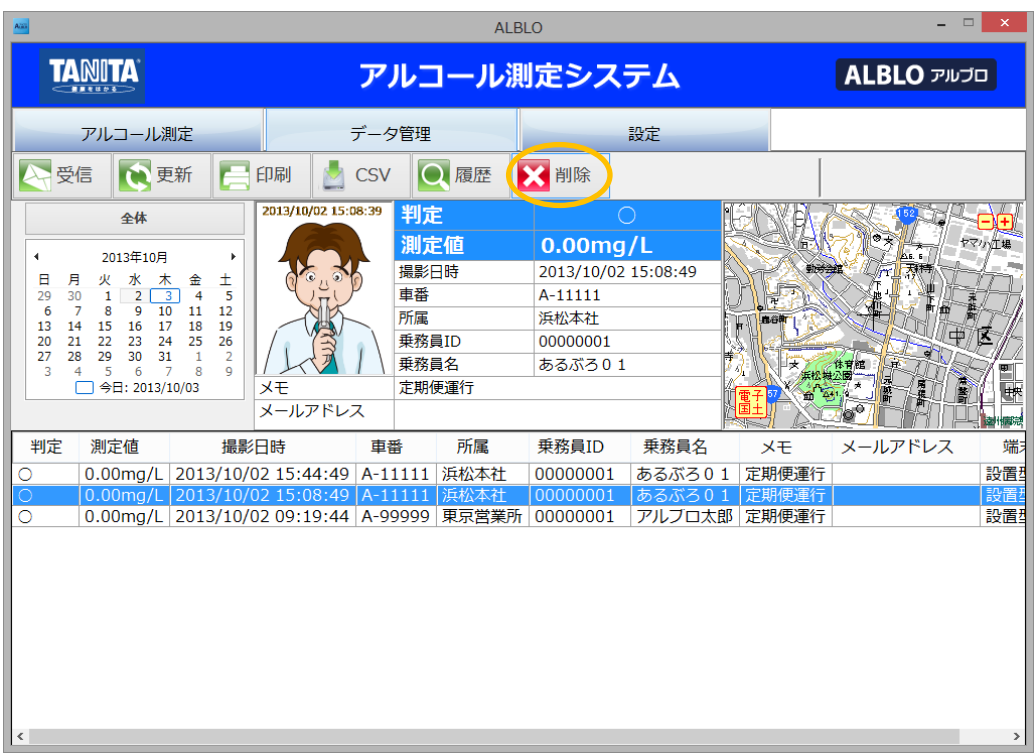

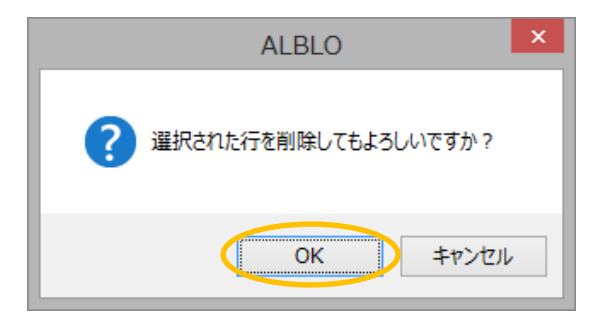

# <span id="page-49-0"></span>★こんなときは(Q&A)

●アプリケーション起動時に"新バージョンリリースのメッセージ"が表示される。

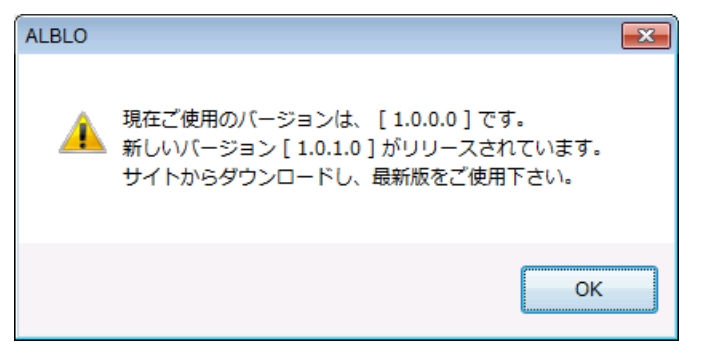

- ⇒ご使用のバージョンよりも新しいバージョンがリリースされた場合に、上記のような メッセージが表示されます。本アプリケーションの新しいバージョンがリリースされ ていますので、ALBLO のダウンロードサイトから最新バージョンをダウンロードして、 インストールを行ってご使用下さい。
- ●データ管理画面で地図表示が真っ白になる。
	- ⇒PC がインターネットに接続して下さい。PC がインターネットに接続されていない場 合、地図表示されません。
- ●データ管理画面で携帯型 (Android 機器)で送信した測定情報の受信ができない。 ⇒携帯型から送信されたメールの受信ができない場合、以下のことをご確認下さい。
	- ① ご使用の PC がインターネットに接続されていること。 ※インターネット経由でメール情報を受信しますので、インターネットに 接続されていない場合、携帯型で測定した情報を受信することができません。
	- ② メール受信の設定が間違っていないか確認して下さい。 本取扱説明書の 29~30 頁の" ④測定値情報を受け取るためのメールの POP 設定 (受信メール)を行います"の設定項目の各項目について確認して下さい。
	- ③ スマートフォンからメールが送信できていない場合があります。スマートフォン で送信できていないメールは、スマートフォンの ALBLO アプリ内に未送信メール として残ります。スマートフォン版 ALBLO の未送信メールの確認をして下さい。
- ●アルコール測定ができない。
	- ⇒FC-1000 とご使用の PC の接続確認およびレコーダーの自動調整を再度行ってみて 下さい。
		- ① FC-1000 と PC の接続確認は、本取扱説明書の 14 頁の" 1.2 PC と機器との接続・ 接続の確認を行います"を参照して下さい。
		- ② レコーダーの自動調整については、本取扱説明書の 21~24 頁の" ④レコーダーの

自動調整を行います"を参照して下さい。

- ③ ①、②を行ってもアルコール測定ができない場合は、ご使用のケーブルが間違って いないかご確認下さい。 ジャック側の極性が 2 極のものが PC 用通信ケーブルになります。 (4 極のものはスマートフォン用通信ケーブルになります。)
- ●サーマルプリンターで測定結果のレシート印刷ができない。
- ⇒本 ALBLO アプリケーションで推奨しているサーマルプリンターは、
	- 三栄電機株式会社 BL2-58U(USB 接続タイプ)
	- のみです。他のサーマルプリンターでの動作は保証致しかねますのでご了承願います。
- ●「ライセンス証明に失敗しました。」が表示して、ソフトが起動しない。 ⇒インターネットに接続して下さい。

インターネットに接続されている環境でないと本ソフトは使用できません。

- ●現在インストールしている PC から別の PC へインストールして使いたい。
	- ⇒ご購入頂いているライセンスが不足している場合、ALBLO のサイトにアクセス して頂き、ライセンスの解除を行う必要があります。以下の手順でライセンスの解除 を行った後にご使用対象の PC でインストールを行い、ライセンス認証を行うことで 別の PC でアプリケーションをご利用頂くことが可能です。

※その場合、元の PC ではご利用できなくなりますので、ご注意下さい。

① ブラウザで ALBLO サイトにアクセスします。

https://mtvym5y8md.tanita.co.jp/AlLice/

ご購入時に配布されたアカウントとパスワードを入力してログインして下さい。

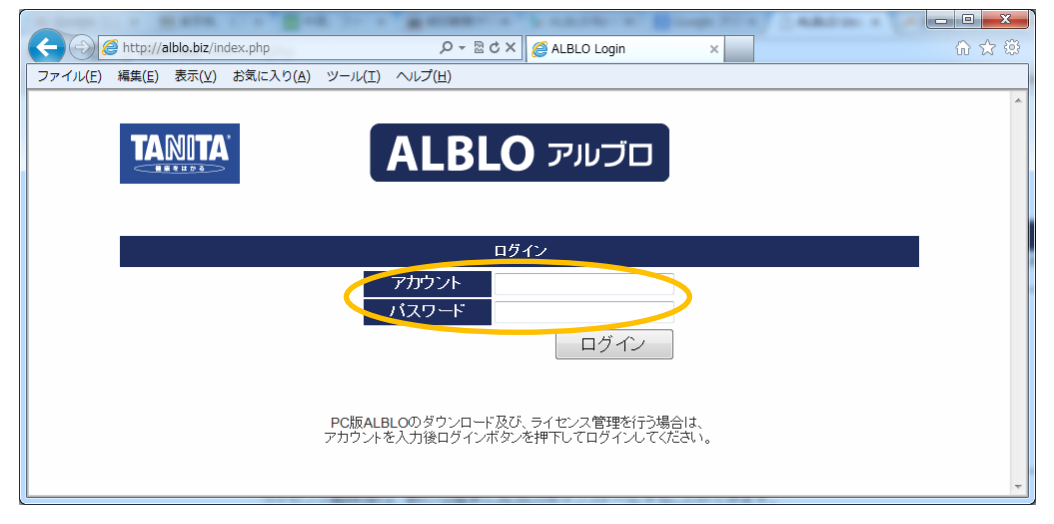

② "ライセンス管理"ボタンをクリックします。

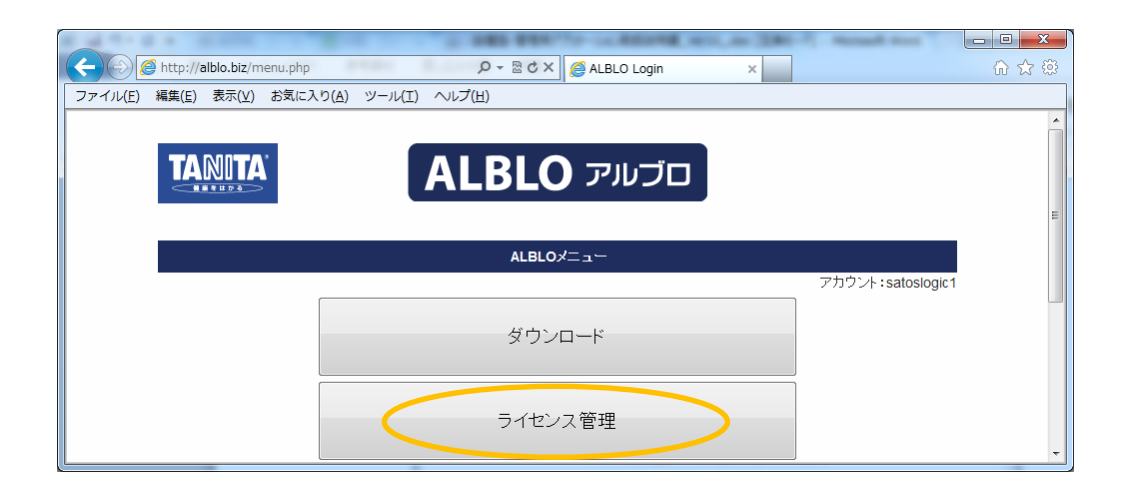

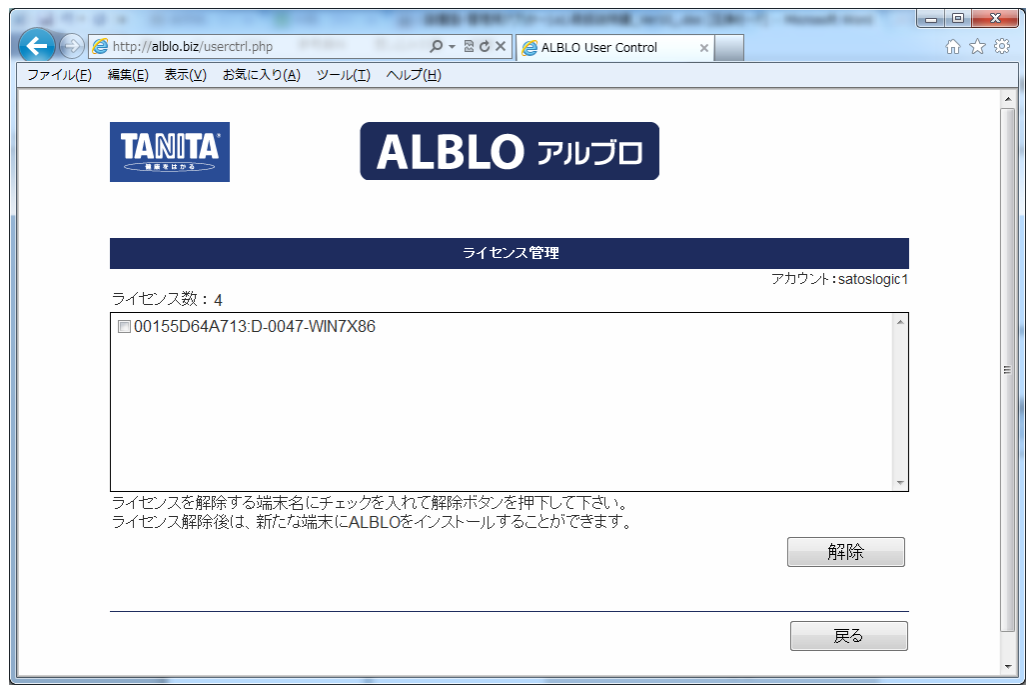

③ ライセンス数とライセンス認証されている PC の一覧が表示されますので、 ライセンス解除したい PC の端末名にチェックを入れて"解除"ボタンをクリックし ます(":"の右側が PC の端末名です – 例では、D-0047-WIN7X86)。

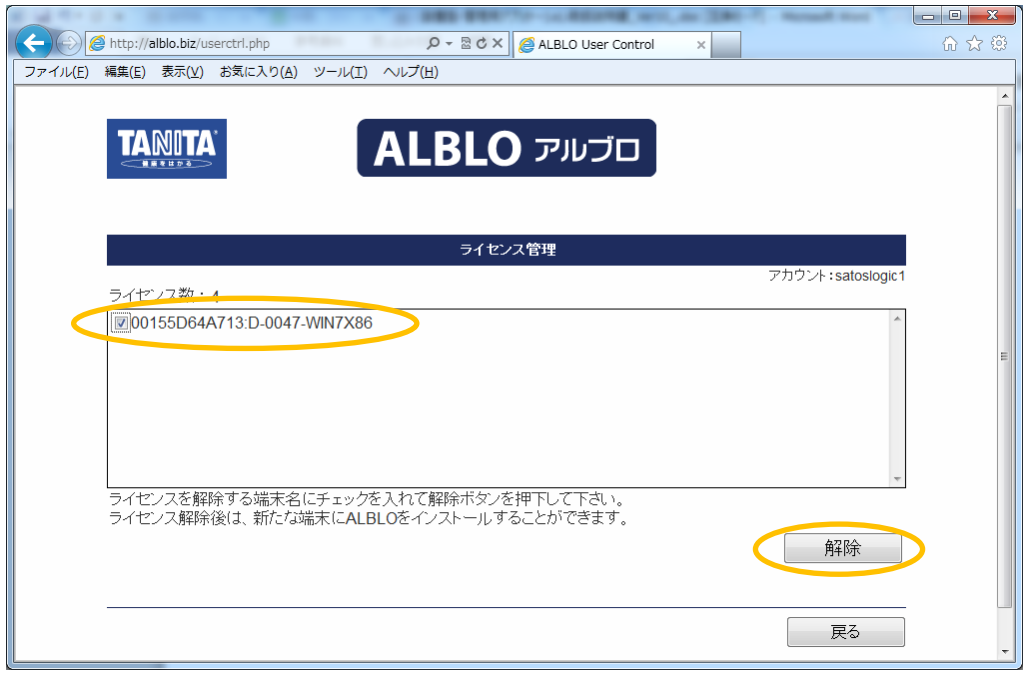

④ 解除確認画面が表示されますので、"OK"をクリックして下さい。解除が完了し、 一覧表示から解除した端末名が消えます。

これで新たな PC にアプリケーションをインストールしてご利用頂けます。

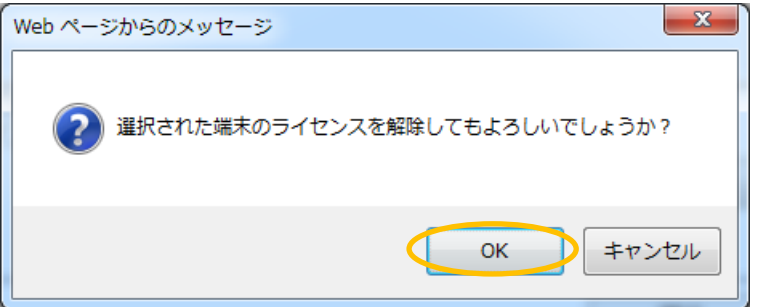

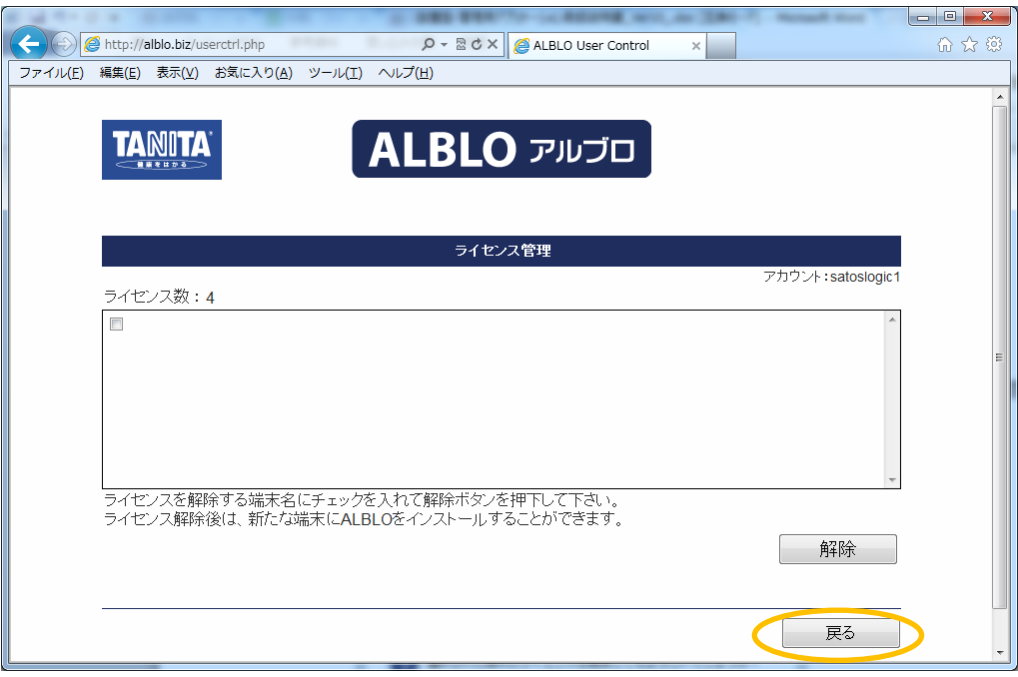

"戻る"で"ALBLO メニュー"に戻り、"ログアウト"ボタンをクリックして ALBLO サ イトからログアウトして下さい。

- ⑤ 測定データを以下の手順で移行することができます。
- (1) 移行元の PC の設定画面で、"データ管理"→"保存先"で指定されているフォルダを USBFlash メモリなどのドライブにコピーします。(例: C:\WorkFolder)
- (2) 上記でコピーしたフォルダを移行したい PC の所望の場所に貼り付けます。 (例:移行先の PC の C:\WorkFolder に貼り付け)
- (3) 移行先にインストールした ALBLO アプリの"データ管理"→"保存先"で "参照"ボタンを押し、(2)のフォルダを指定して設定を保存する。
- (4) ALBLO アプリのデータ管理画面で測定データの一覧を表示する。 ※カレンダで測定データが入っている日付を選択して下さい。
- (5) ユーザ情報については、データのエクスポート・インポートで移行できます。 ※本取扱説明書の 32~35 頁の"2.4 d)ユーザ情報のエクスポート・インポート" を参照して下さい。

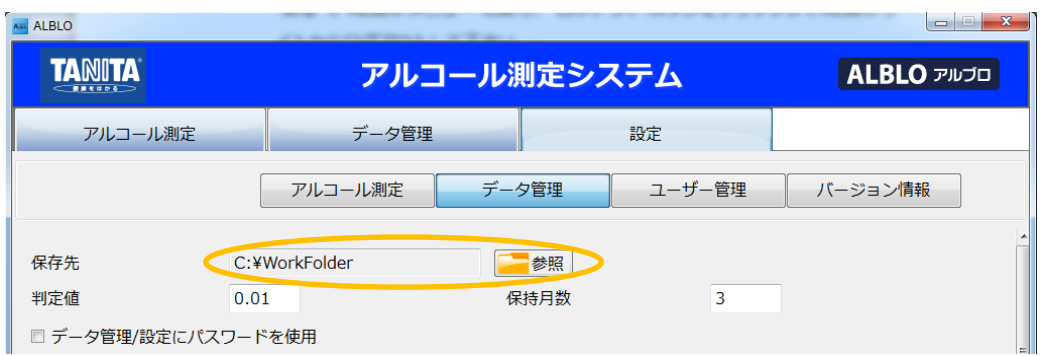

●フリーメールをご使用の場合の設定については、以下を参考にして下さい。

<受信メールサーバー設定>

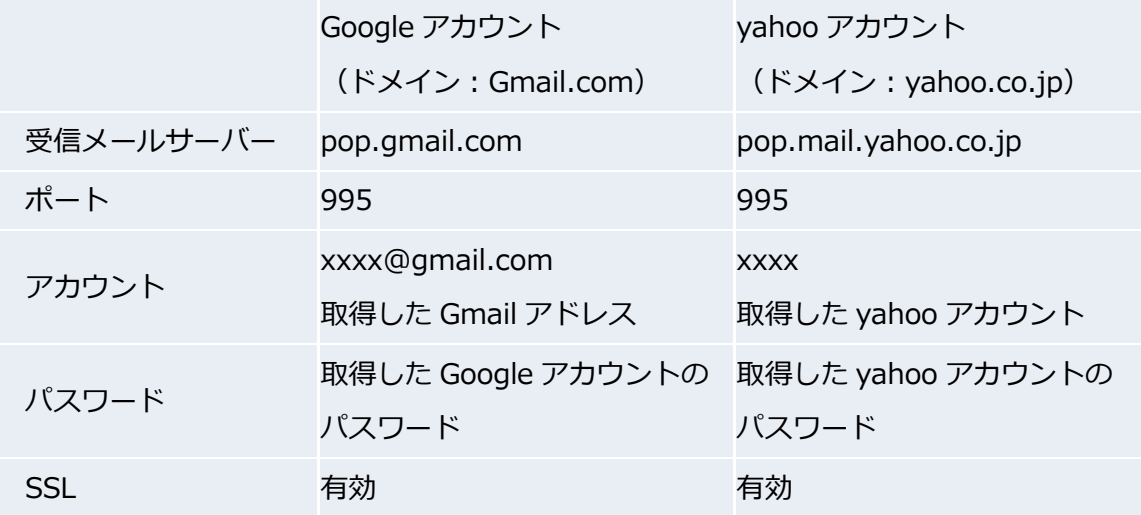

<送信メールサーバー設定> ※アラートメールを使用する時

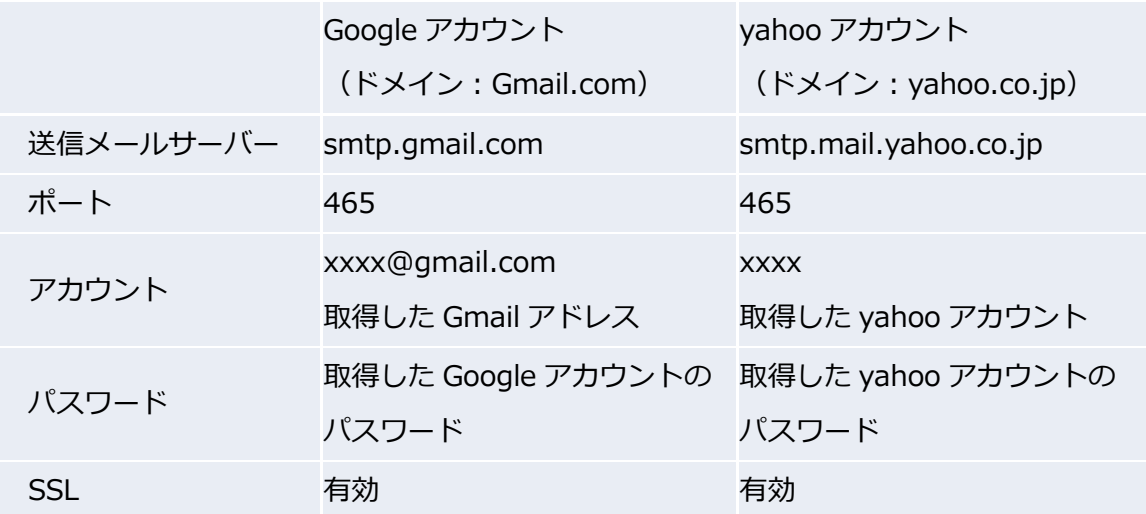

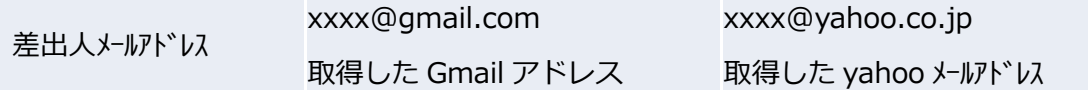

上記設定で送信できない場合、以下の設定も試してみて下さい。

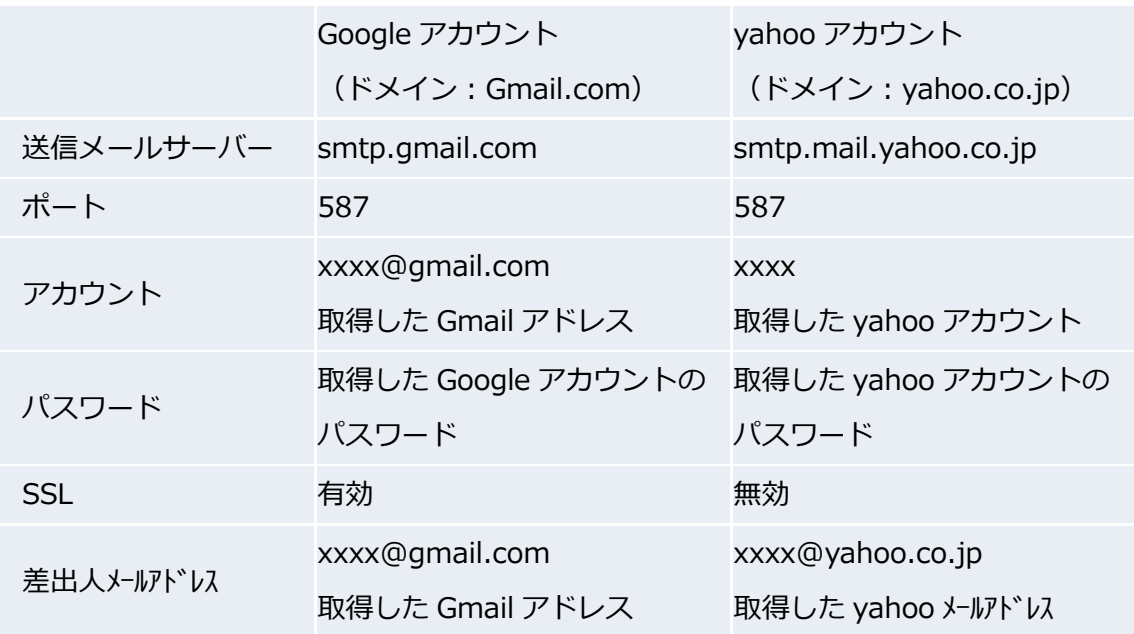